### **Авторы: Эдуард Клишин, Анна Клишина**

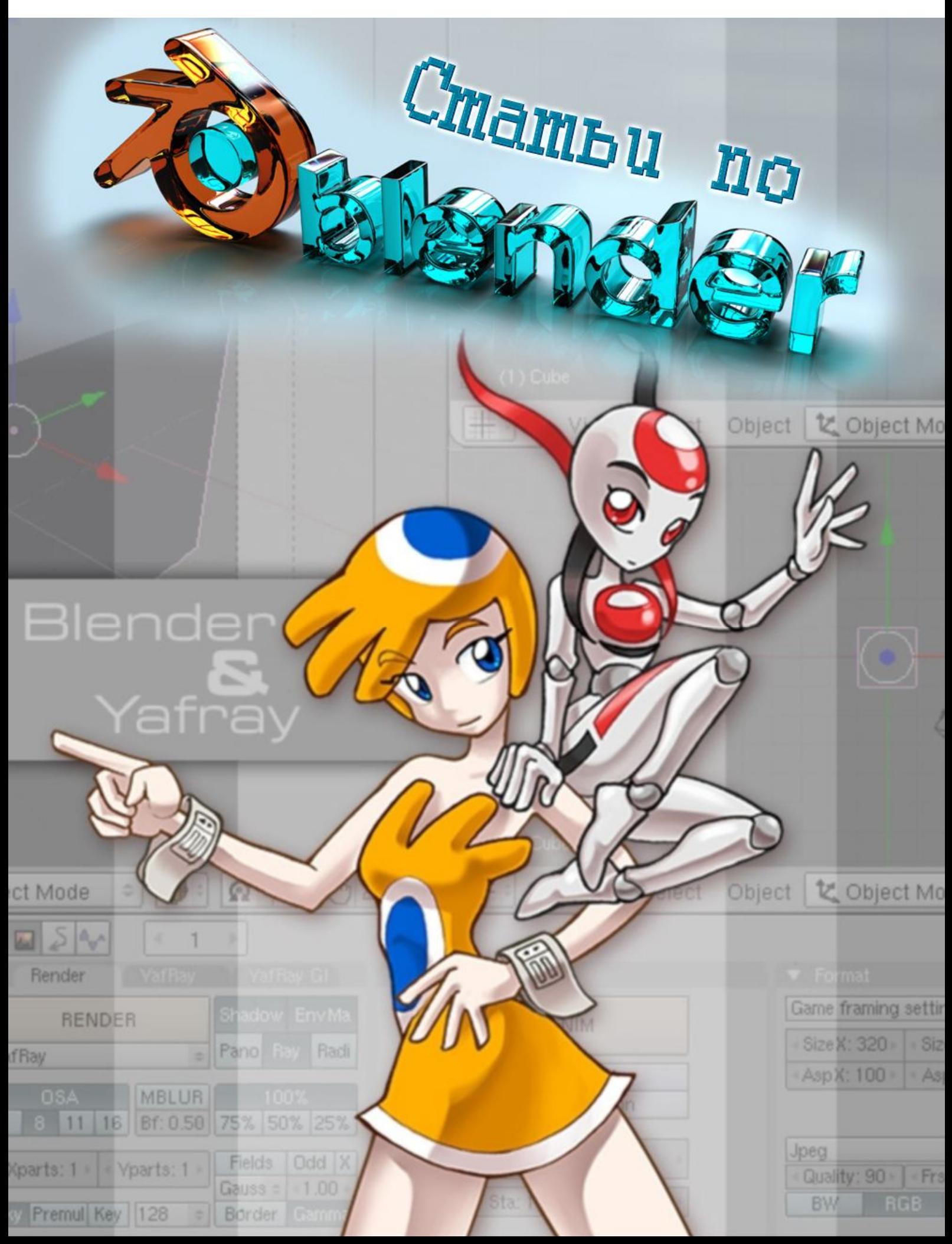

# **Содержание**

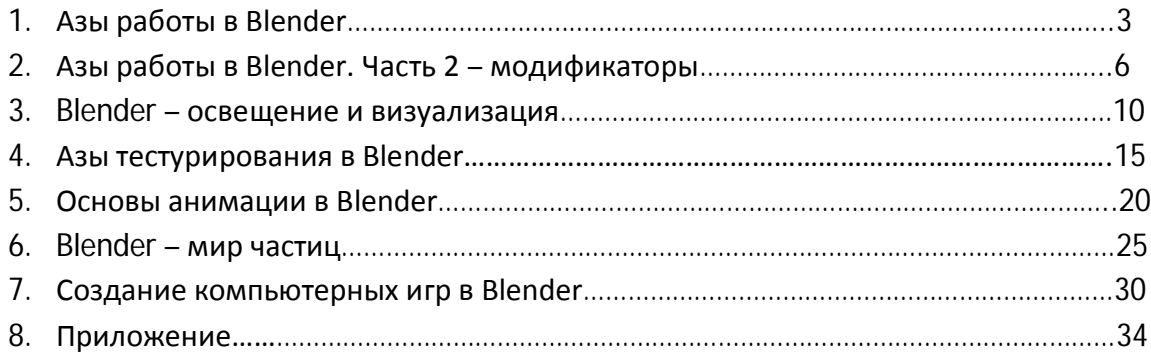

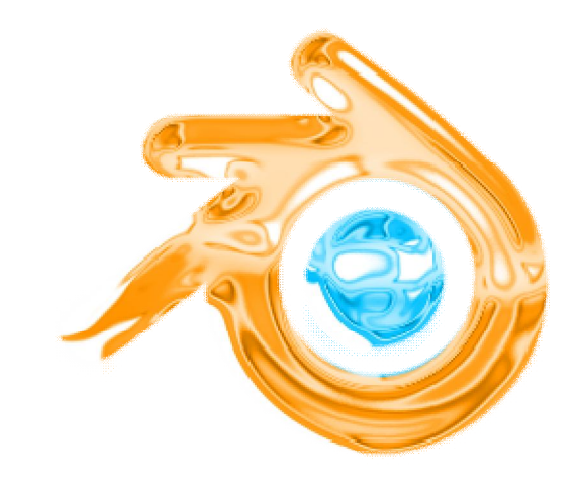

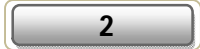

# **Азы работы в Blender**

**Blender** — превосходный редактор 3D-контента, одна из лучших альтернатив таким «зубрам», как «Макс», «Майа» или, например, «З-Браш». Однако далеко не все игростроители взяли инструмент на вооружение. Причины разные — кто-то уже просто привык к титанам 3D-графики уровня **3DS Max** и не хочет более переучиваться, кто-то на дух не переносит «халяву» и все, что с ней связано... Но главная причина — отсутствие мощного хелпа на русском.

 На протяжении нескольких месяцев мы работали в данном графическом пакете и теперь готовы поделиться с вами накопленными знаниями и опытом. Сегодня мы поговорим о внутреннем устройстве программы, а также поучимся создавать несложные объекты и производить различные действия над ними.

## **Интерфейс**

 После первого запуска Blender вы увидите, что интерфейс данного графического пакета разительно отличается от внутреннего устройства 3DS Max или **Maya**. По умолчанию на рабочей форме приложения проживает одно-единственное окно 3D-вида или перспективы, несколько компактных инструментальных панелей, которые, к слову, примостились в нижней части «Блэндера», и каскадных меню. Словом, ничего лишнего.

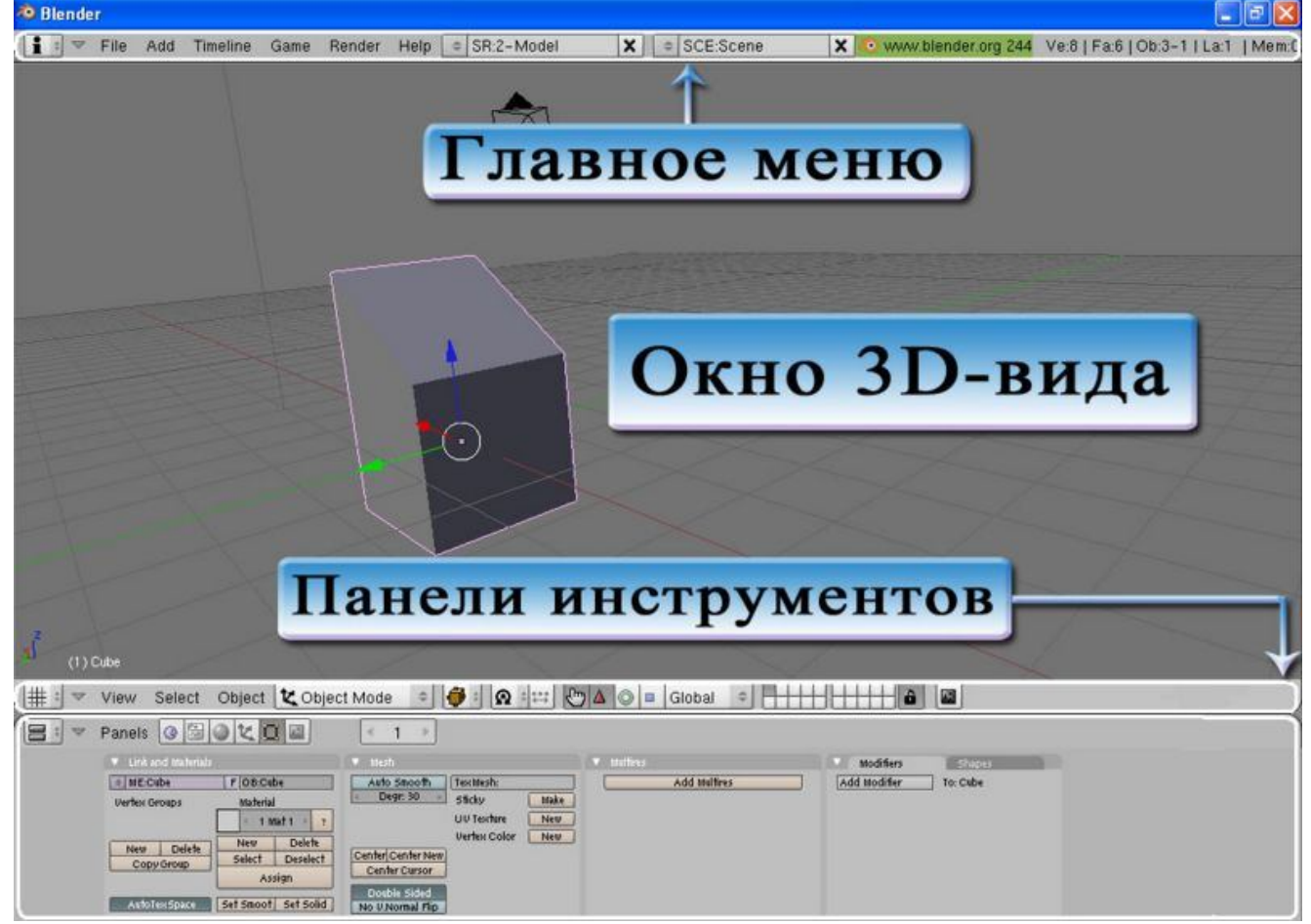

Дизайн у редактора 3D-контента Blender, скажем так, довольно строгий. По умолчанию здесь нет ничего лишнего.

 Что? Не хватает проекционных окон? Так в чем же проблема — Blender позволяет полностью настроить интерфейс под себя — «снести» невостребованные панели, добавить на форму любое количество видов и т.д. Впрочем, мы остановимся лишь на внедрении в графический пакет пары-тройки новых проекционных окошек. Дабы вмонтировать в Blender новое проекционное окно или, проще говоря, поделить окно перспективы на две части, проделайте следующие манипуляции. Наведите

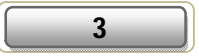

указатель мышки на одну из граничных точек окна 3D-вида (они расположены по периметру прямоугольника, очерчивающего окно перспективы), при появлении двусторонней стрелки щелкните по ней (точке) правой кнопкой мышки и выберите в контекстном меню пункт **Split Area**. Вы увидите, что в окне 3D-вида появится линия, передвигая которую можно обозначить размер нового окна. Переместите данную линию, например, на центр рабочего поля и щелкните левой кнопкой мышки для закрепления изменений. Окно 3D-вида будет разбито на две прямоугольные области. При необходимости вы можете раздробить каждое из них еще на несколько областей. Таким образом, вы можете добавить на форму программы хоть 4 окна, как в «Максе» или в «Майе», хоть 24 — предела нет. Примечательно то, что каждую из полученных областей можно и даже нужно сконфигурировать, например, сменить проекционный вид. Для этого в меню **View** в нижней части определенного окна выберите один из предложенных видов — **Side** (вид сбоку), **Front** (профильный вид или вид спереди), **Top** (вид сверху), **User** (пользовательский вид), **Camera** (вид из камеры) или, например, **Perspective** (Перспектива). Для ликвидации ненужных «фреймов» выполните следующие действия. Щелкните левой кнопкой мышки по границе между двумя определенными областями и в выпадающем меню выберите пункт **Joint Areas**. После этого кликните левой кнопкой мышки по серой области с изображением большой фигурной стрелки. Выбранное поле будет ликвидировано.

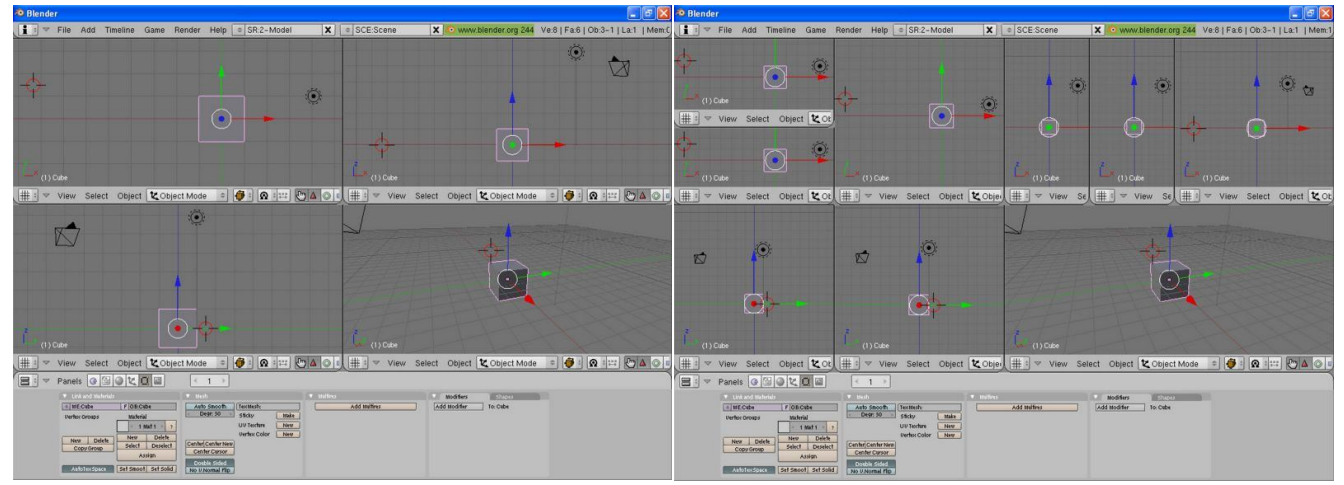

При необходимости вы можете разделить основное рабочее поле «Блэндера» на несколько прямоугольных областей. Главное — не переусердствовать.

 С устройством редактора разобрались. Давайте посмотрим, как обстоят дела с навигацией в окне 3Dвида. Для изменения положения камеры на сцене достаточно зажать клавишу **Shift** на клавиатуре и переместить мышку с зажатой средней кнопкой. Чтобы изменить угол наклона камеры, необходимо передвинуть мышь на новое место с зажатой средней кнопкой. Масштабирование картинки в окне перспективы производится с помощью колесика мышки.

#### **Первые шаги**

 Построение сложных конструкций в Blender, ровно как и в любом другом пакете 3D-моделирования, выполняется на базе стандартных примитивов. Добавляете на сцену куб, сферу или, например, цилиндр, изменяете форму объекта при помощи специальных модификаторов, стыкуете данный геометрический элемент с другой формой — и так до тех пор, пока не получите модель сложной конструкции.

 Давайте поучимся добавлять на сцену простейшие объекты и проводить над ними различные действия. Первым делом кликните левой кнопкой мышки по тому участку сцены, куда планируете добавить объект. Далее нажмите клавишу **Space** (пробел) на клавиатуре и в выпадающем меню выберите пункт **Add/Mesh/[Object]**, где **[Object]** — произвольный геометрический элемент из списка, например, **Cylinder** (цилиндр).

В открывшемся окне установите произвольное число вершин объекта и нажмите **Ok**, дабы завершить

**4**

формирование примитива. Мы рассмотрели механизм добавления на сцену цилиндра, создание остальных геометрических тел проходит строго по аналогии.

 По умолчанию все помещенные на сцену объекты пребывают в режиме редактирования. Это означает, что вы в любой момент можете модифицировать форму определенного объекта, но... не его расположение. Для того чтобы повернуть/переместить/удалить/отмасштабировать определенную конструкцию, необходимо первым делом активировать режим работы с объектами. Для этого достаточно выделить нужный элемент на сцене и нажать клавишу **TAB** на клавиатуре.

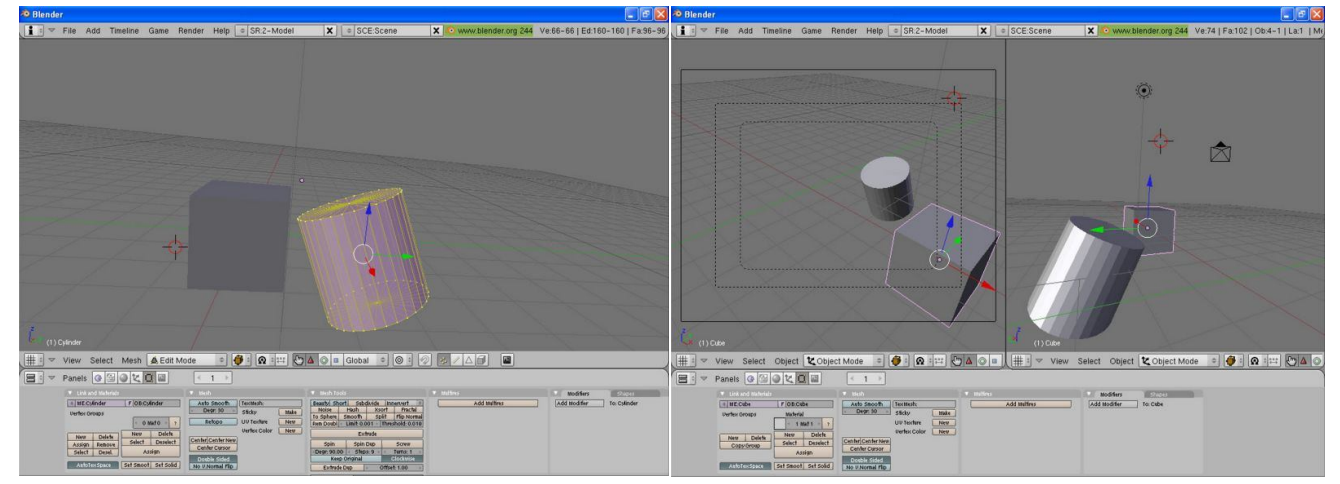

Учимся добавлять простейшие объекты на сцену и проводить с ними различные манипуляции.

 Для передвижения любого объекта по осям **X** и **Y** нажмите клавишу **G** на клавиатуре (для активации режима перемещения объектов), кликните левой кнопкой мышки по определенному месту на сцене для выделения и перетащите манипулятор-мышь на новое место. Требуется повернуть модель на определенный угол? Не проблема. Выделите произвольную конструкцию на сцене, нажмите клавишу **R** на клавиатуре для того, чтобы включить режим вращения объектов, и передвиньте мышь. Для масштабирования заготовки нажмите **S** на клавиатуре, выделите нужную конструкцию на сцене и в очередной раз переместите мышь.

 Когда закончите размещение различных форм, вновь нажмите клавишу TAB, дабы деактивировать режим работы с моделями. В противном случае при помещении на сцену нового объекта приготовьтесь к тому, что он будет присоединен к ранее созданному.

## Азы работы в Blender. Часть 2 — модификаторы

В прошлой статье по работе в Blender мы начали знакомство с редактором трехмерного контента изучили основные элементы интерфейса программы, клавиши навигации, а также разобрали основные принципы моделирования в этом графическом пакете.

Сегодня мы двинемся дальше. Изучим работу основных модификаторов, встроенных в Blender, на конкретных примерах.

### Трехмерные миры

Представьте себе пакет 3D-графики, в котором отсутствуют какие-либо модификаторы инструменты для изменения формы объектов. Работать в таком приложении, создавая интересные сценки, было бы крайне сложно - почти невозможно. Ведь из одних кубов, сфер и цилиндров не то что игровой мир, полноценную модель не создашь.

Blender, к счастью, к таким программам не относится. В нем реализовано все для комфортной работы: многочисленные модификаторы, библиотеки готовых компонентов, встроенный рендердвижок.

Пока нас интересуют лишь инструменты, предназначенные для изменения формы 3D-конструкций. В Blender существует два типа модификаторов - Deform Modifiers (так называемые «деформаторы» или, проще говоря, модификаторы деформации) и Constructive Modifiers (конструктивные модификаторы). Инструменты первой группы применяются в случаях, когда нужно изменить форму объекта одного из следующих типов: Mesh, Text, Curve, Surface и Lattice.

Конструктивные модификаторы применяются исключительно к Mesh-объектам и служат для изменения структуры модели — например, для добавления дополнительных ребер и/или полигонов путем разбиения объекта.

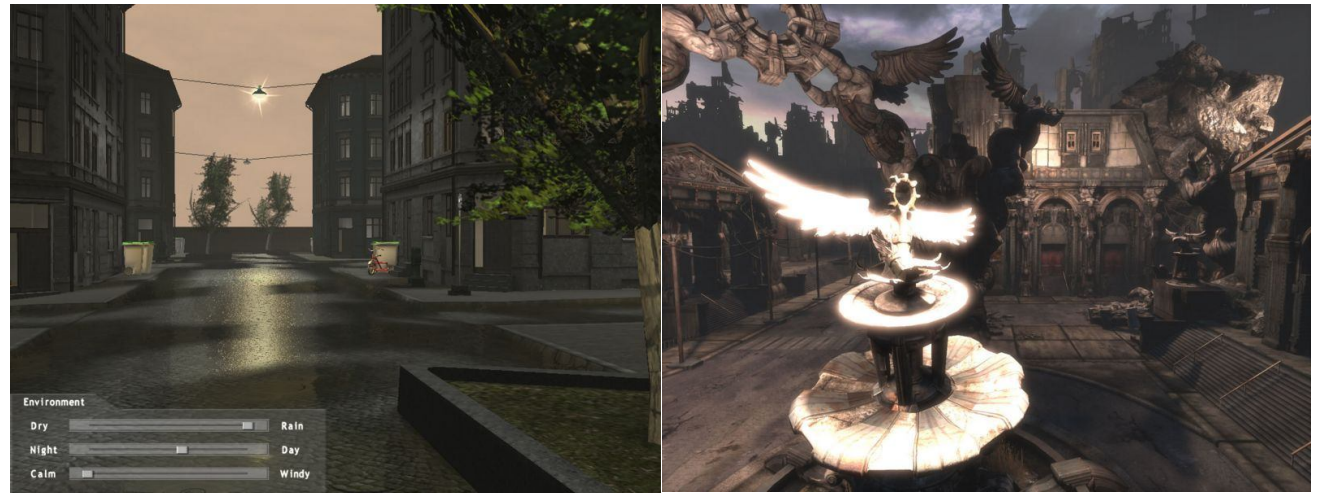

Сложные трехмерные сценки можно спроектировать лишь с использованием определенных модификаторов.

#### Инструменты разные нужны, инструменты разные важны

Давайте попрактикуемся в применении модификаторов к простейшим объектам. Щелкните левой клавишей мышки по кнопке Add Modifier во вкладке Modifiers на панели инструментов в нижней части редактора. Перед вами появится небольшой список из 15 модификаторов. Рассмотрим действие основных из них, а также поговорим о том, к каким объектам применяются те или иные инструменты.

Первый по списку и один из самых значимых — модификатор Armature. Используется для создания скелетов персонажей. Следом за ним идет не менее интересный инструмент с кодовым названием Аггау. Он служит для создания многочисленных копий, дубликатов одного-единственного объекта.

Есть у вас, например, фонарный столб и вы хотите получить 20 копий данного объекта, удаленных друг от друга на заданное расстояние. Как быть? Применяете к модели модификатор Array, и — вуаля!

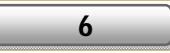

- клоны получены. Интересно, что вершины в смежных копиях можно оставить соединенными между ними не будет промежутка.

Рассмотрим действие модификатора Array на конкретном примере.

Первым делом создайте произвольный стандартный примитив, скажем конус. Для этого выполните команду Add/Mesh/Cone. После этого, не снимая выделения с объекта (для выделения примитива кликните по нему правой кнопкой мыши), щелкните по кнопке Add Modifier на панели инструментов в нижней части Blender и выберите из раскрывающегося списка пункт Array. Вы увидите, что под кнопкой Add Modifier появится поле настроек выбранного инструмента. Измените значения параметров Count (число копий) и Relative Offset (расстояние между дубликатами по осям абсцисс, ординат и аппликат, т.е. Х. Ү и Z соответственно) на произвольные и пронаблюдайте за изменениями в окне 3D-вида.

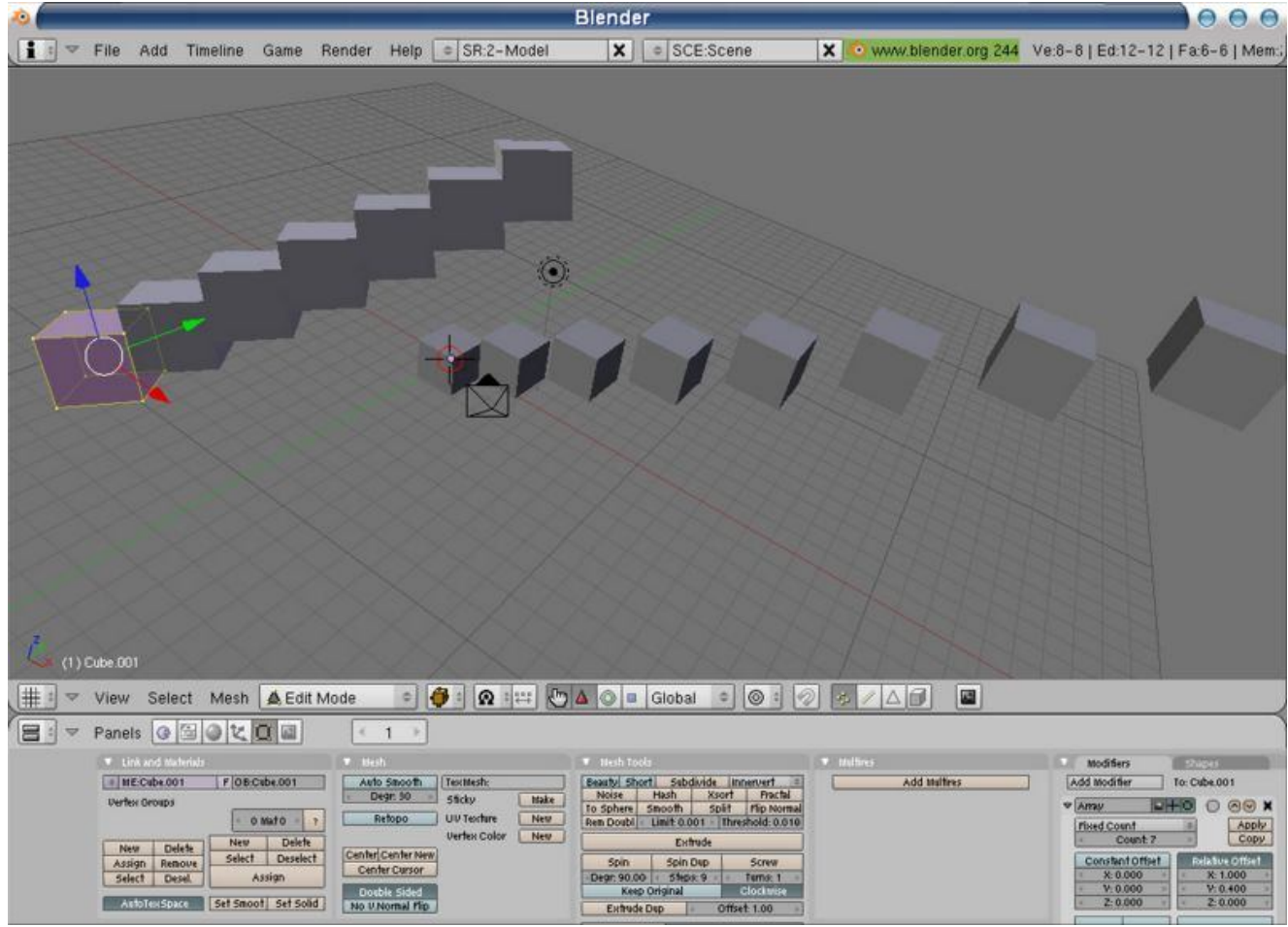

Поэкспериментировав с настройкой параметров модификатора Array, мы получили забавную кубическую 3Dлесенку.

В большинстве пакетов 3D-графики реализованы так называемые «булевы» или **Boolean**-операции, которые применяются для вырезания из одного объекта отверстий формы второго элемента.

Модификатор Boolean проживает во вкладке Modifiers общего меню модификаторов, которое появляется при щелчке левой кнопки мышки по кнопке Add Modifier на панели инструментов.

Инструмент **Boolean** позволяет провести следующие операции над объектами: Intersect (пересечение), Union (объединение), Difference (разница, вычитание). Для активации одного из перечисленных режимов необходимо выбрать произвольный пункт из раскрывающегося списка, расположенного под полем выбора модификатора.

Так, например, выбрав пункт Intersect, вы получите новый объект, который фактически образован пересечением двух выбранных вами элементов - является местом их стыковки. Булева операция Union применяется исключительно для объединения двух моделей в один цельнокроеный элемент. Режим Difference, как явствует из названия, используется для «вычитания» одного объекта из другого.

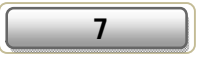

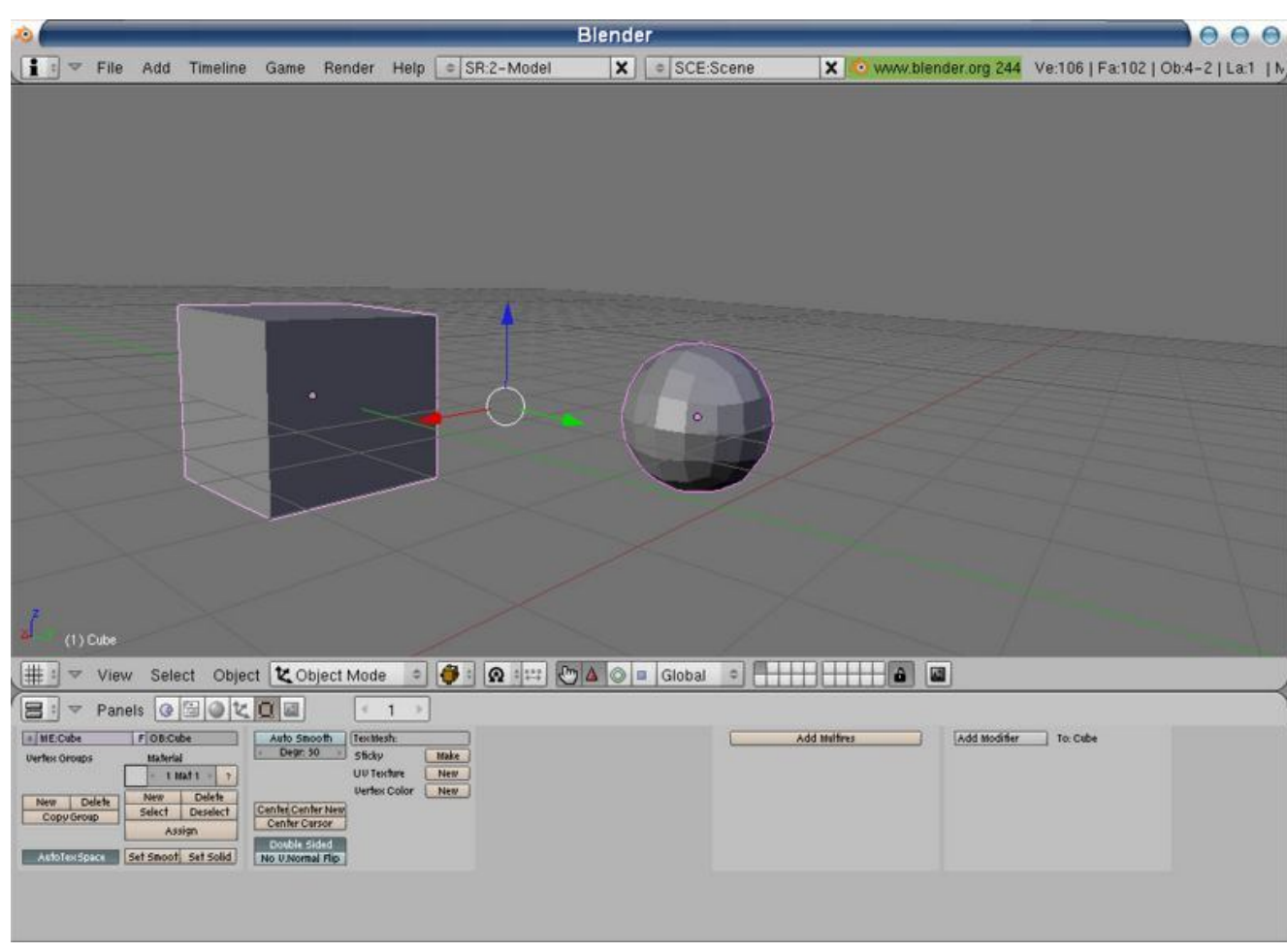

Использование модификатора Subsurf привело к трансформации куба в такую вот симпатичную сферу.

Следующий интересный модификатор, который свойственен исключительно «Блэндеру», инструмент с кодовым наименованием Build. Он позволяет создавать и выстраивать грани (faces) таким образом, чтобы в результате проделанных манипуляций получился полноценный объект.

#### Рассмотрим действие инструмента на практике.

Добавьте на сцену примитив — к примеру, куб. Для этого нажмите клавишу Space (пробел) на клавиатуре и в выпадающем меню выберите пункт Add/Mesh/Cube. Затем примените к созданному элементу инструмент **Build** из списка модификаторов на панели инструментов. Перед тем как двигаться дальше, разберем значение параметров данного инструмента. Атрибут Start отвечает за то, с какого кадра начнется создание граней, а Length - за их количество. Таким образом, изменяя значение описанных характеристик, вы определяете промежуток, в котором будут созданы грани с 0 до 100% (до формирования полноценного объекта). Для того чтобы действие модификатора вступило в силу, щелкните по кнопке Apply. Для просмотра созданной анимации формирования каркаса выберите пункт меню Render/Render Animation.

При создании сложных низкополигональных сцен трудно обойтись без модификатора Decimate. Он выступает незаменимым помощником и позволяет разительно уменьшить число вершин и полигонов, из которых состоит определенная модель (без потери качества, презентабельного вида редактируемой конструкции).

#### Работает Decimate по следующей схеме.

Создаете примитив, например сферу (пункт меню Add/Mesh/IcoSphere), активируете инструмент **Decimate** на панели инструментов во вкладке **Modifiers**; наконец, просто изменяете значение характеристики Ratio на нужное вам (от 0.05 до 1.00).

Отметим, что при изменении значения данного атрибута под комментарием Ratio отображается число полигонов, которые образуют модель. Если коротко, то данный инструмент выступает отличным

8

оптимизатором 3D-моделей — своеобразный аналог платным утилитам уровня **VizUp Reducer**.

 Отдельного упоминания заслуживает модификатор **Mirror**, который, к слову, является одним из самых распространенных Blender-инструментов. Используется он тогда, когда требуется создать зеркальную копию объекта, например, при моделировании авто. Вы создаете одну половинку транспортного средства, а вторую получаете при помощи инструмента Mirror.

 Буквально пару слов замолвим о предназначении атрибутов модификатора **Mirror**. Параметр **Merge Limit** отвечает за расстояние, на котором выполняется стыковка вершин, а кнопки **X**, **Y** и **Z** определяют ось, относительно которой будет отражен элемент.

 Завершает список основных модификаторов инструмент **Wave**, предназначенный для трансформации плоских конструкций в волнистые поверхности.

#### **Рассмотрим базовые атрибуты данного инструмента**.

 Характеристика **Heigh**t определяет высоту (амплитуду) волны, а параметр **Width** — ширину между вершинами двух волн. Кликнув по кнопке **Cycle**, вы активируете функцию дублирования волн по всей поверхности объекта.

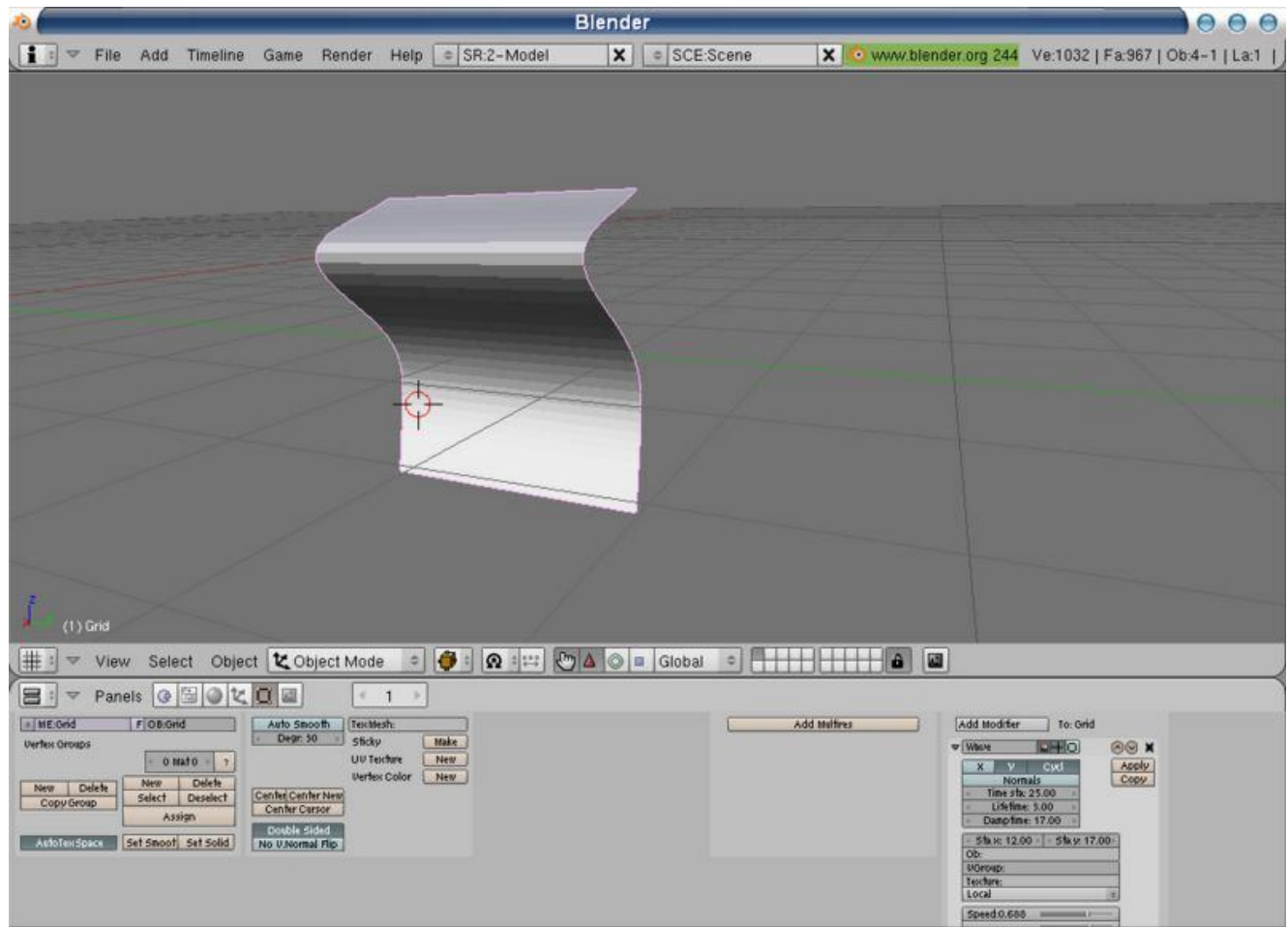

При помощи модификатора Wave можно преобразовать любой плоский объект в волнистую конструкцию.

## **Blender – освещение и визуализация**

 В предыдущих статьях по работе в **Blender** мы изучили действие ряда модификаторов (инструментов для изменения формы каркасов), а также попрактиковались в моделировании.

 Сегодня мы двинемся дальше и раскроем такие сложные темы, как рендеринг и освещение. Рассмотрим основные типы «ламп» в Blender, научимся размещать их на сцене, а также расскажем, как правильно визуализировать сцену.

## **Да будет свет!**

 По умолчанию на сцене присутствуют куб, камера и один-единственный источник света. Т.е. все необходимые для визуализации компоненты. Чтобы отрендерить сцену, нажмите клавишу **F12** на клавиатуре. Вы увидите, что на картинке куб будет освещен лишь с одной стороны, вторая половинка примитива будет целиком окрашена в черный цвет. Это свидетельствует о том, что «лампа» на сцене отсутствует или же некорректно установлена. Для освещения сценок, которые состоят из десятков и сотен объектов, обычно используется несколько источников света (от **2** до **5** и больше). Однако не стоит напирать на количество «ламп» и загромождать ими все свободное пространство: засветите сцену, а как следствие – и желаемого результата не получите.

 Всего в Blender существует 5 типов источников света – **Lamp**, **Sun**, **Spot**, **Area** и **Hemi**. Рассмотрим каждый из них более подробно.

 Источник света **Lamp** используется для равномерного освещения сцен – испускает одинаковое количество света по всем направлениям. Идеально подходит для освещения плоских фонов, но не трехмерных каркасов: слишком велика вероятность потери объема освещаемых элементов.

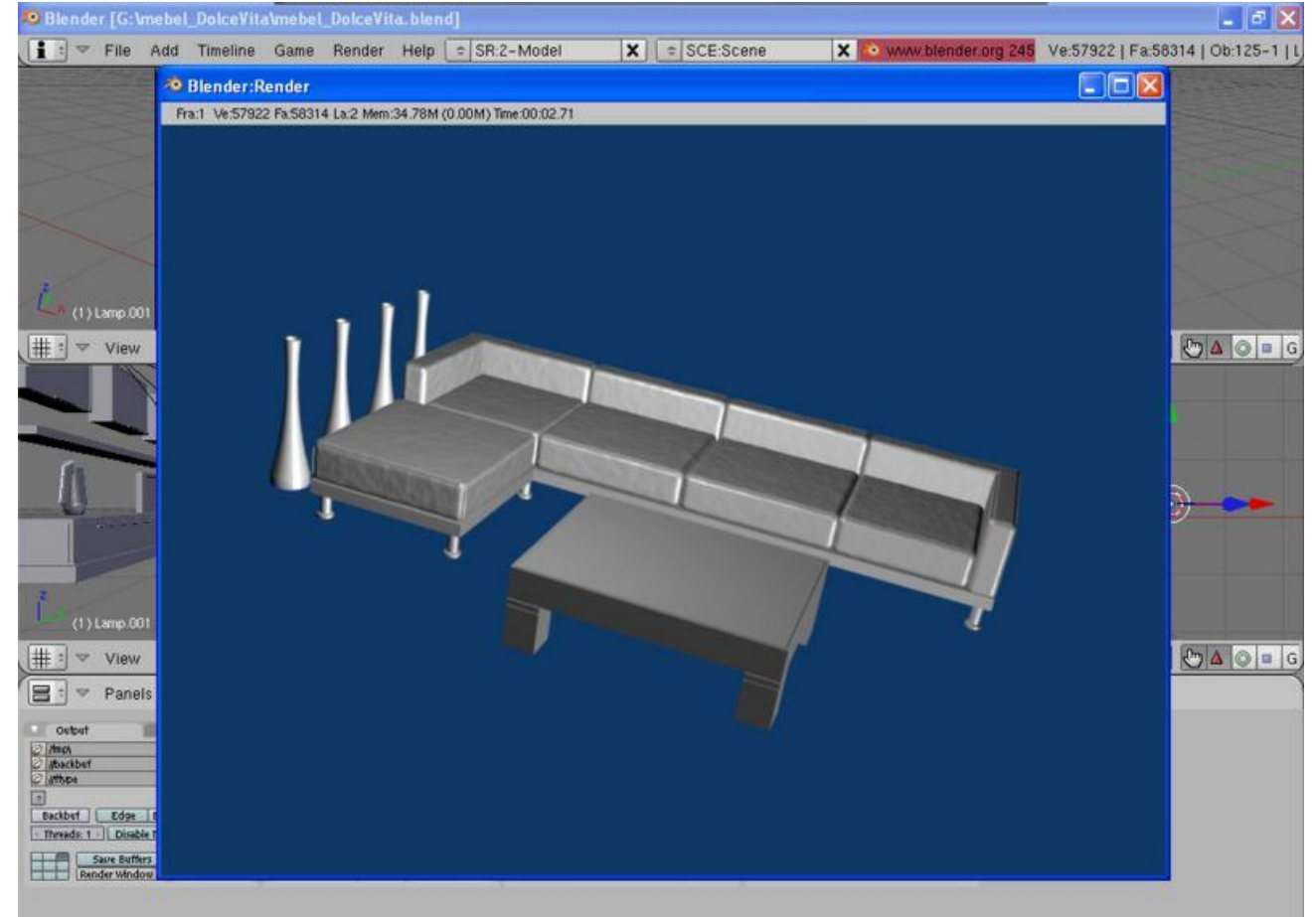

Результат визуализации сцены с использованием источников света типа Lamp.

 «Лампа» **Sun** применяется, когда требуется осветить все объекты сцены, независимо от их расположения.

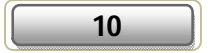

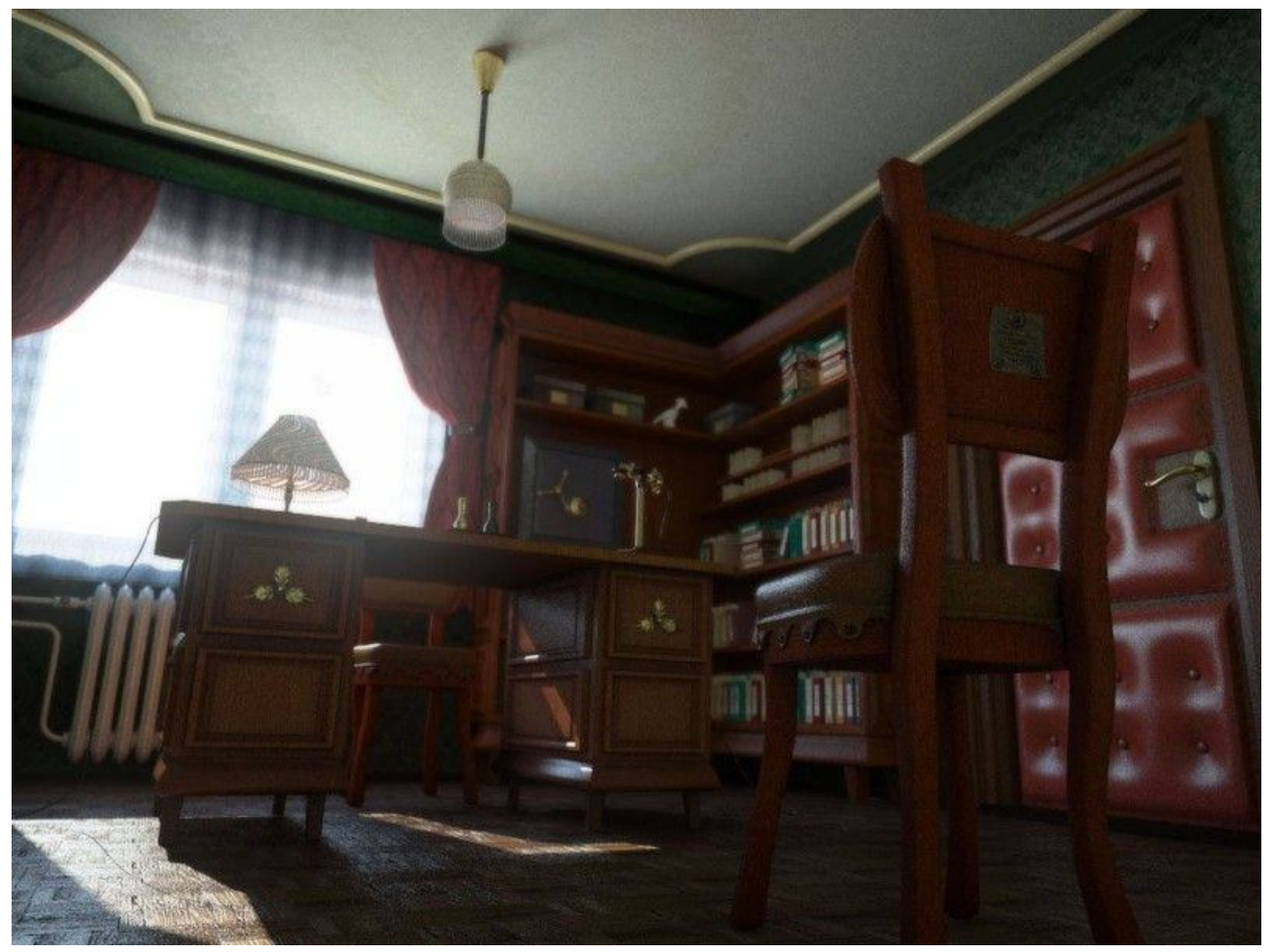

При рендеринге интерьеров в Blender часто применяют «лампы» Sun.

 Источник **Spot** служит для освещения 3D-конструкций под определенным углом. Действует в точности как настоящий прожектор, то есть бьет точно в цель. Как правило, применяется для освещения отдельно взятых моделей или групп таковых (чтобы сосредоточить внимание зрителя на каком-то конкретном предмете).

 Наконец, «лампы» **Area** и **Hemi** используются для освещения прямоугольных участков сцены большой площади.

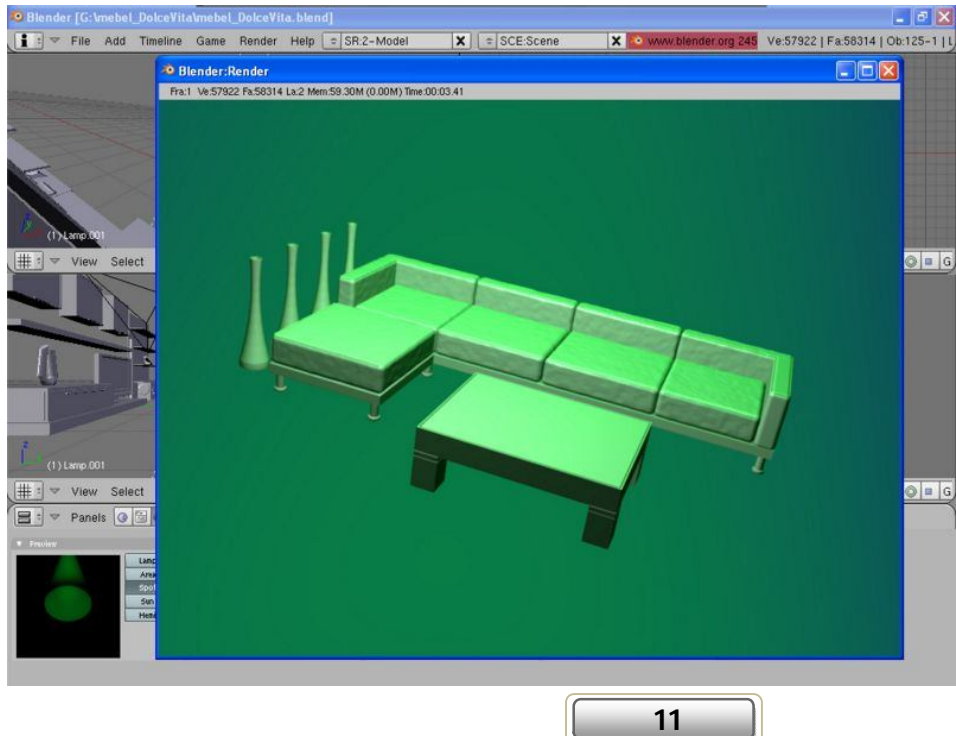

Вот такой необычный эффект дало использование источника Spot со включенной опцией Halo.

 Чтобы добавить источник света на сцену, проделайте следующие нехитрые манипуляции. Щелкните по тому месту на сцене, куда хотите поместить «лампу», после чего нажмите клавишу пробела на клавиатуре и в контекстном меню выберите пункт **Add/Lamp/Название\_лампы, например, Add/Lamp/Spot**.

 Чтобы изменить местоположение источника света на сцене (по осям **X** и **Y**), выделите его щелчком правой кнопки мышки, нажмите клавишу **G** на клавиатуре и передвиньте манипулятор. Для поворота «лампы» на заданный угол нажмите клавишу **R** (для активации режима поворота объектов) и переместите мышь на новое место. Дабы отмасштабировать компонент (изменить габариты объекта), нажмите клавишу **S** на клавиатуре и в очередной раз перетащите манипулятор-мышь. Если вы хотите модифицировать тип «лампы», то в нижней части программы на панели **Panels** загляните в поле **Preview** и щелкните по кнопке с названием нужного компонента – скажем, Sun или Hemi.

 Плавно переходим к настройке параметров источника света. Нажмите клавишу **F5** на клавиатуре для вызова редактора теней и освещения, после чего на панели инструментов в свитке Panels щелкните по кнопке **Lamp Buttons** со схематическим изображением солнца. Все характеристики созданного нами источника света содержатся в свитке **Lamp** на панели Panels в нижней части редактора. Рассмотрим предназначение основных параметров.

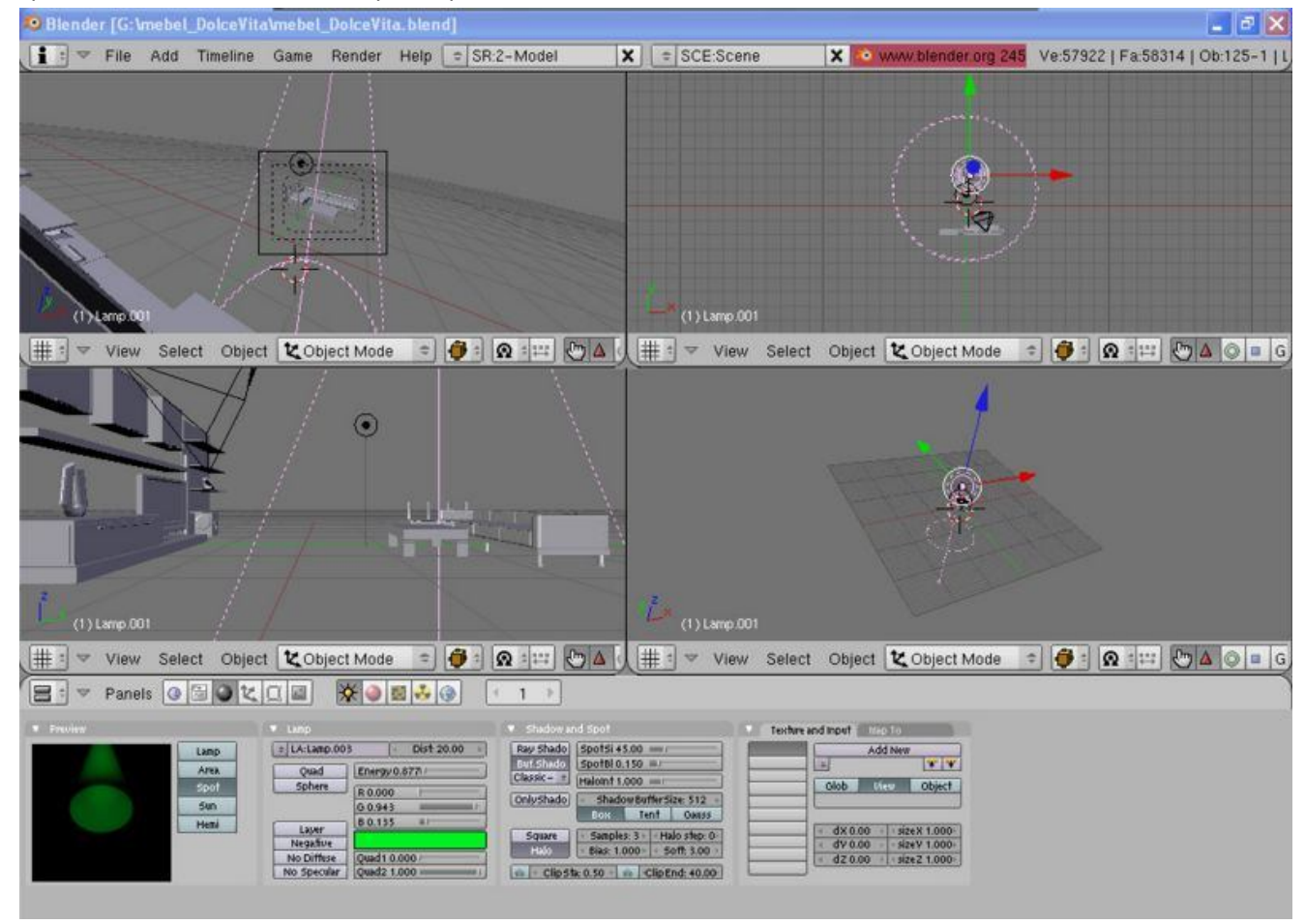

Экспериментируем с настройкой параметров источника света.

 **Dist** – дистанция, расстояние действия «лампы». Значение данного атрибута подбирается экспериментальным путем.

 **Energy** – данный параметр определяет интенсивность освещения объектов сцены. Чем больше значение данной настройки, тем ярче будут освещены модели, на которые направлена «лампа».

 **R, G, B** – цвет света, испускаемого «лампой». Чтобы модифицировать значение данных атрибутов, вовсе не обязательно передвигать соответствующие ползунки. Достаточно щелкнуть левой кнопкой мышки по белому прямоугольнику под атрибутом **B** и выбрать определенный цвет заливки.

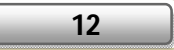

Экспериментируя с настройкой данных параметров, вы можете добиться по-настоящему интересных результатов.

 Буквально несколько слов об атрибутах, которые свойственны лишь источнику света Spot («прожектор») и располагаются в блоке **Shadow in Spot**. Характеристика **ShadowBufferSize** задает степень «мягкости» теней, отбрасываемых освещенными объектами сцены. Чем выше значение данного атрибута, тем мягче будет тень. Параметры **ClipSta** и **ClipEnd** задают начало и конец отбрасываемой тени. Модифицируя значения упомянутых характеристик, несложно сымитировать эффект прохождения солнечных лучей сквозь туман.

 Настройка параметров других «ламп» производится аналогичным образом. Единственное отличие – отсутствие специальных «теневых» характеристик в свитке Shadow in Spot.

### **Сделай мне красиво**

 С расстановкой источников света на сцене разобрались. Следующий этап работы – настройка параметров камеры и непосредственно визуализация. Выделите камеру, расположенную на сцене, щелчком правой клавиши мышки и нажмите клавишу **F9** на клавиатуре. Вы увидите, что на панельке в нижней части Blender появится свиток **Camera**, в котором находятся основные параметры камеры.

 Параметр **Lens** определяет длину линзы. Атрибут **Start/End** отвечает за то, как близко к камере/как далеко от камеры может находиться объект, оставаясь при этом видимым. Кнопка **Orthographic** используется для активации так называемого ортографического режима (реалистичной перспективы). Хотите выполнить искусственное затемнение участков, которые находятся «за кадром»? Тогда смело жмите кнопку **Passerpartout**. Следующая по списку настройка – **Alpha** – служит для регуляции степени затемнения моделей, которые располагаются вне зоны видимости камеры.

 Финишная прямая – осталось лишь выполнить базовую настройку параметров рендер-движка и визуализировать сцену. Приступим. Выберите пункт меню **Render/Render Settings**. Вы увидите, что на панели Panels в нижней части редактора появятся многочисленные настройки Blender-визуализатора.

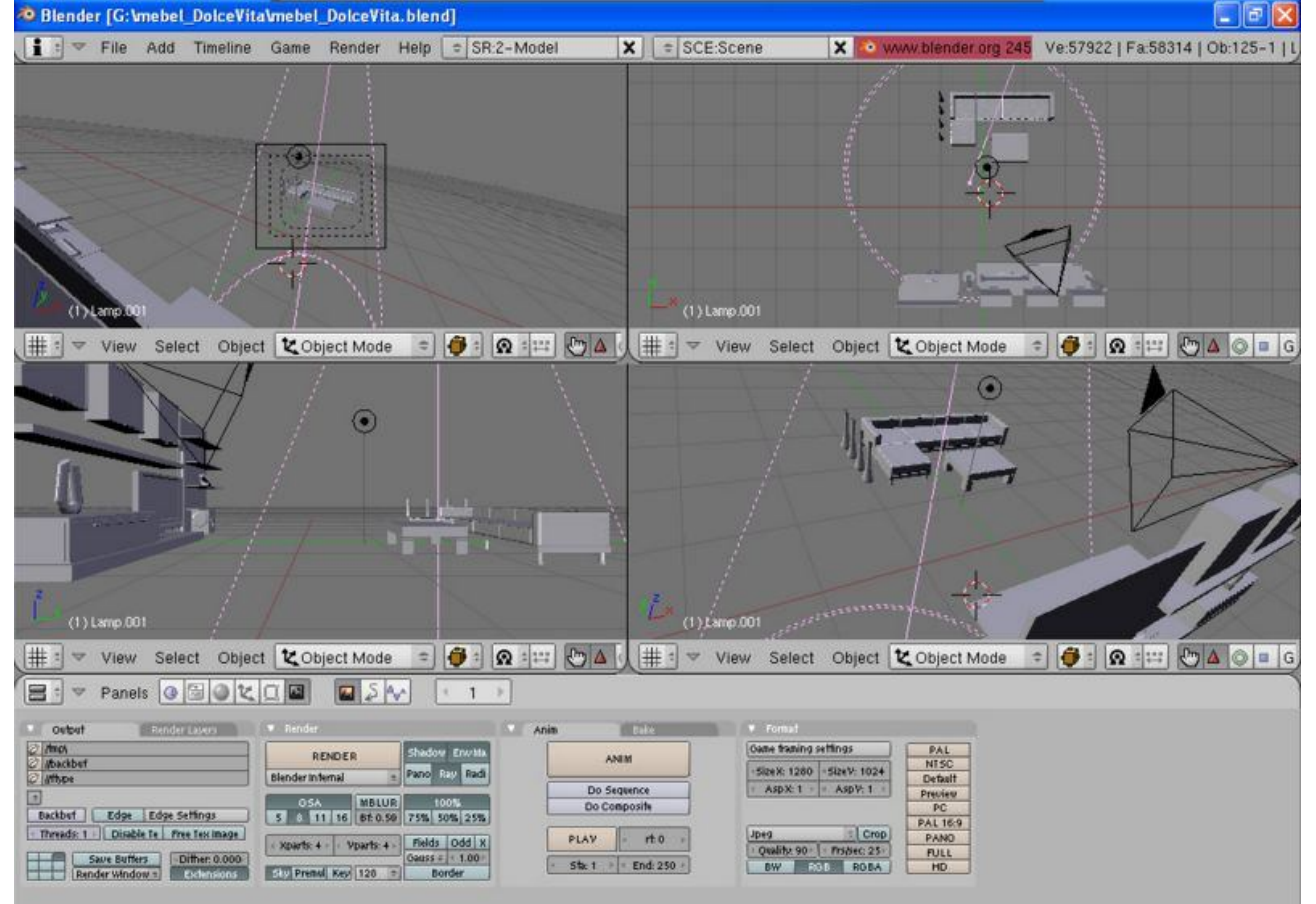

Настраиваем параметры местного рендер-движка.

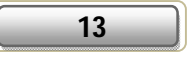

 Вкратце об основных параметрах. Характеристика **OSA** определяет качество, степень сжатия отрендеренного изображения. Настоятельно рекомендуем присвоить данному атрибуту цифровое значение, равное 8 (оптимальное соотношение между качеством картинки и скоростью рендеринга). Требуется размыть или смазать изображение? Перейдите в свиток **Render**, щелкните по кнопке **MBLUR** и присвойте данному параметру произвольное значение. Желаете просмотреть созданную в Blender анимацию? Тогда загляните в свиток **Anim** и кликните по кнопке Play. Ну и, наконец, чтобы установить размер изображения, которое будет получено в результате обработки сцены, измените значения настроек **Size X** и **Size Y** в поле **Format**.

Когда закончите правку параметров, нажмите клавишу F12, чтобы визуализировать сцену.

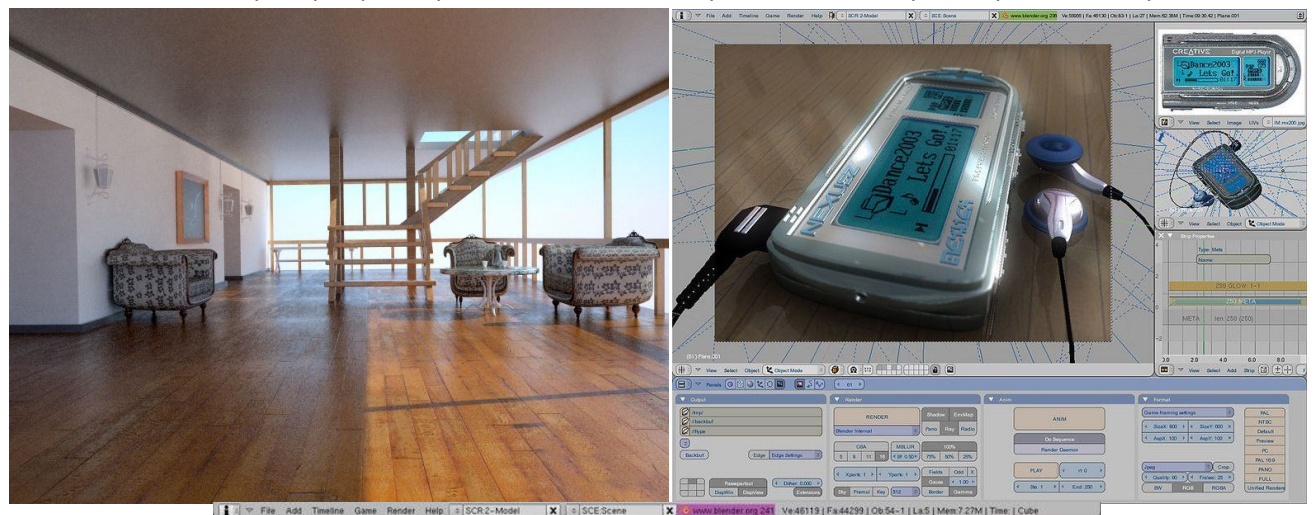

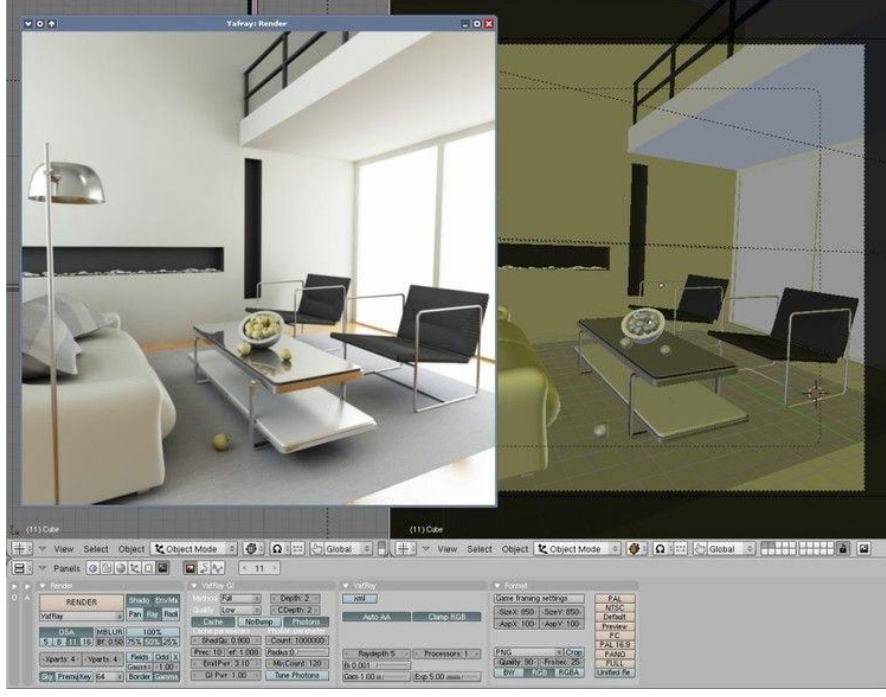

Встроенный в Blender рендер-движок неплохо справляется с обработкой сложно освещенных сценок.

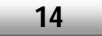

## **Азы тестурирования в Blender**

 В прошлых статьях по работе в **Blender** мы изучили основные принципы моделирования форм, научились использовать источники света, а также визуализировать полученные сценки.

 Сегодня мы сделаем еще один шаг в освоении Blender – попрактикуемся в текстурировании трехмерных каркасов. В большинстве компьютерных игр текстуры играют важную, а порой и главную роль. Благодаря качественному арту можно скрыть ряд недостатков того или иного элемента, сэкономить на полигонах, придать реалистичности модели и т.д.

### **Материаловедение**

 Прежде чем приступать непосредственно к текстурированию моделей, рассмотрим предназначение основных настроек материалов, которые должен знать каждый моделлер, работающий в Blender.

 Итак. Запустите редактор и создайте в нем новую сцену (комбинация «горячек» **Ctrl** + **X**). Далее щелкните правой кнопкой мышки по кубу, расположенному на сцене (для выделения). Это необходимо сделать для того, чтобы указать объект, на который впоследствии будет накладываться созданный материал.

 Нажмите клавишу **F5** на клавиатуре для вызова редактора материалов. Вы увидите, что панелька **Panels** в нижней части приложения запестрит различными кнопочками, свитками и полями параметров материала. В свитке **Preview** отображается материал, который окутывает выделенный объект. При необходимости вы можете удалить его с поверхности модели. Для этого загляните в **свиток Links and Pipeline** и щелкните по кнопке **Delete Link to this Datablock** со схематическим изображением крестика напротив комментария **Ma: Material**. В результате проделанных манипуляций на форме панели Panels останется только два свитка – Preview и Links and Pipeline. Чтобы создать новый материал, щелкните по кнопке **Add New** в свитке Link and Pipeline. Если вы хотите применить к заготовке один из старых материалов (созданных ранее), нажмите кнопку **Browses existing choices or adds New** рядом с комментарием Add New. Появится список созданных ранее материалов. В нашем случае он только один – **O Material**.

 Дабы применить материал к выделенному каркасу, щелкните по нему левой клавишей мышки. Как вы понимаете, при создании сцен с огромным количеством текстур жизненно необходимо переименовывать материалы. Они должны иметь значащие названия, посмотрев на которые сразу можно понять, что это: песок, асфальт, трава, бетон или, например, камни.

 Чтобы переименовать материал, выполните следующие нехитрые действия. Загляните в свиток **Preview** и **Links and Pipeline** и щелкните в нем по кнопке **Generates an automatic name** (пиктограмма машинки). Вы увидите, что имя материала поменяется на **Grey** (Blender автоматически сгенерирует имя материала). Дабы модифицировать название материала на свое собственное, кликните левой клавишей мышки по полю, в котором содержится имя материала, сотрите стандартный текст и введите уникальное буквосочетание, например **Igromania**. Сделали? Отлично. Приступаем к следующему этапу работы – изменению цвета материала. Переместитесь в свиток **Material** на панели в нижней части программы, щелкните левой кнопкой мышки по серому прямоугольнику напротив кнопки **Col**, после чего выберите нужный цвет заливки. При необходимости вы можете определить и цвет бликов (**Specular**) на объекте. Для этого достаточно единожды кликнуть мышкой по белому прямоугольнику рядом с кнопкой **Spe** и выбрать произвольный цвет бликов.

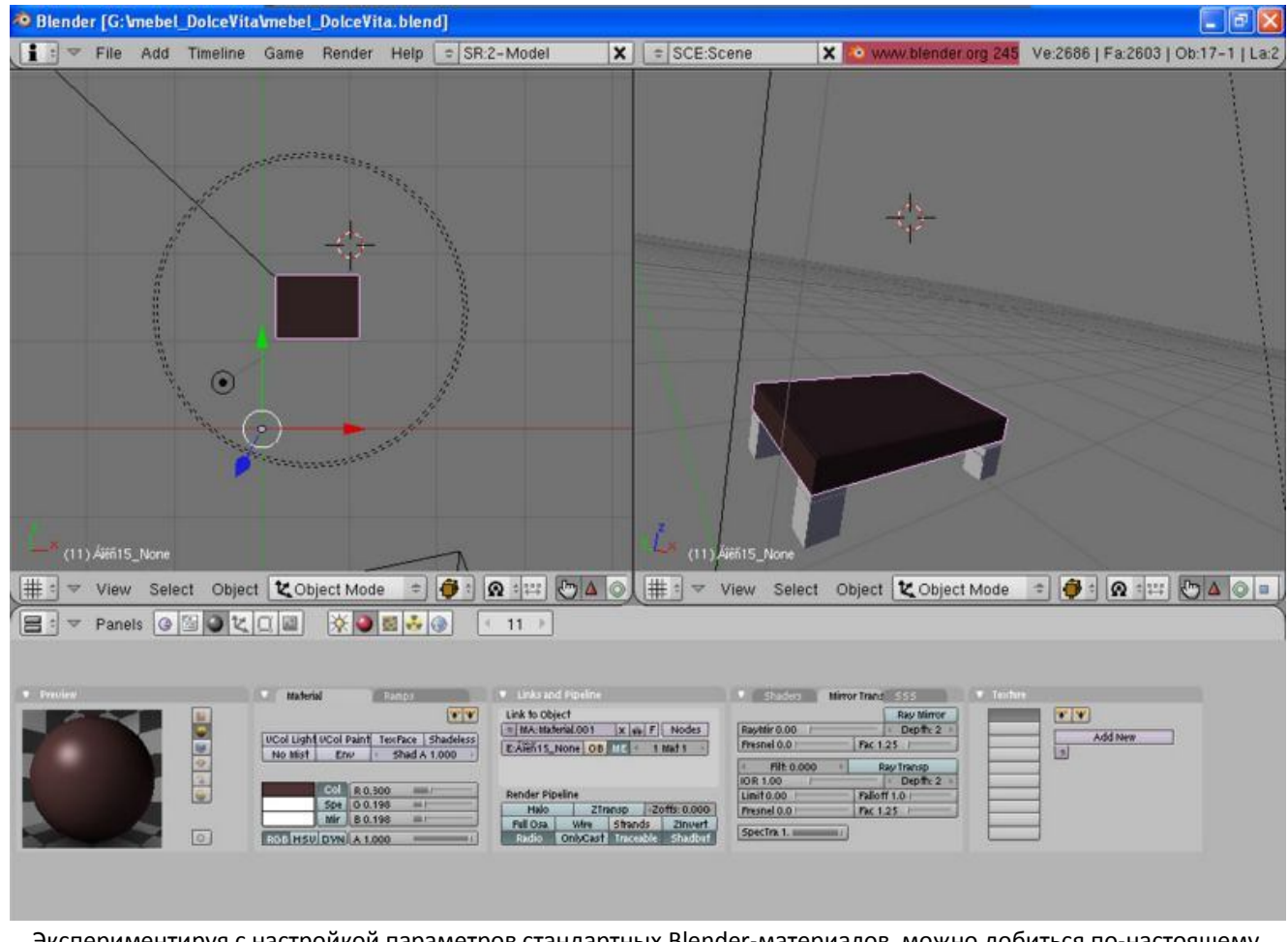

Экспериментируя с настройкой параметров стандартных Blender-материалов, можно добиться по-настоящему интересных результатов.

 Вкратце об остальных атрибутах материала. Характеристика **A** (**Alpha**) из блока Material определяет степень прозрачности материала (**прим.** – прежде, чем изменить уровень прозрачности текстуры, активируйте опцию **Z-Transp** в свитке Links and Pipeline). Следующая интересная опция – **Halo** (находится в свитке Links and Pipeline). При помощи данного инструмента вы можете сымитировать множество нестандартных эффектов: падающая звезда, свет фар, приближающийся автомобиль и т.д.

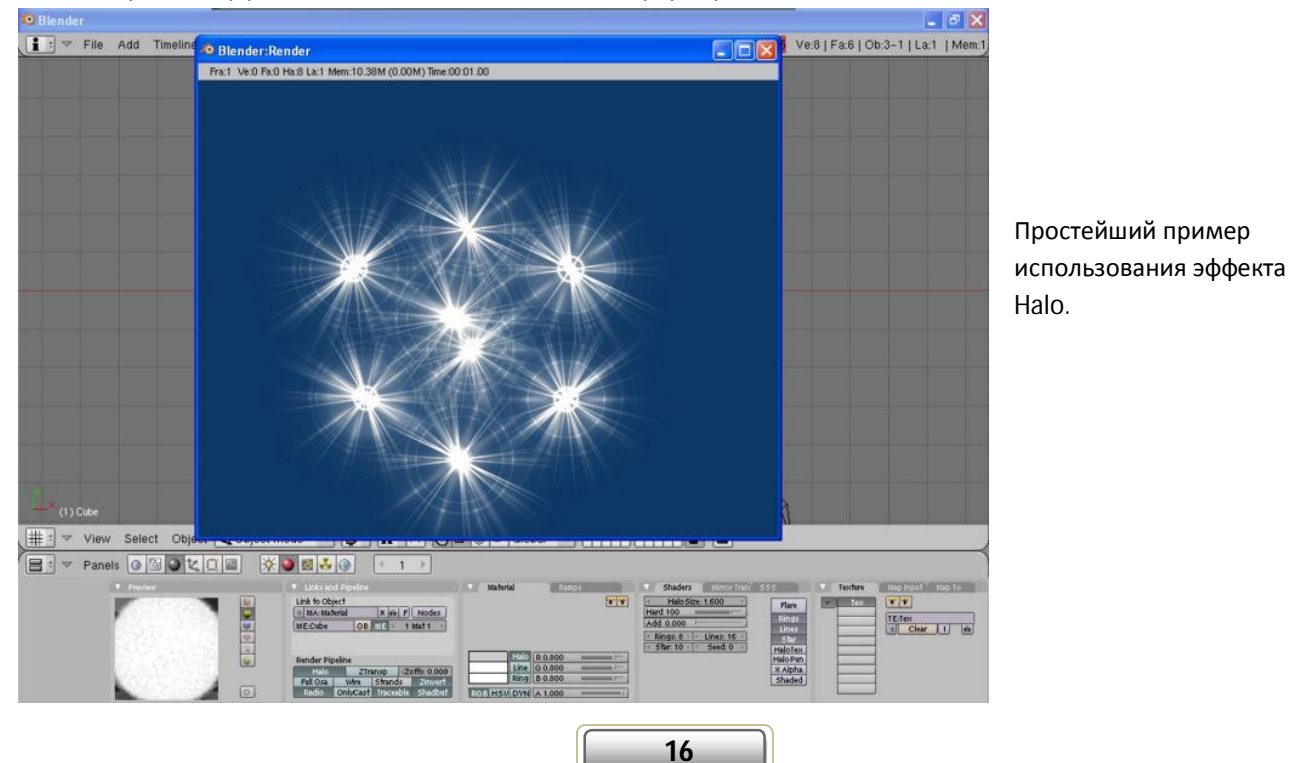

 Чтобы активировать модуль, щелкните по кнопке Halo в блоке Links and Pipeline. Вы увидите, что материал в свитке Preview изменится. Буквально несколько слов о настройках инструмента. Все Haloпараметры сосредоточены в свитке Shaders на панели Panels в нижней области Blender. Атрибут **Halo Size** отвечает за размер ореола (эффекта). Кнопки **Ring**, **Line**, **Star** служат для активации дополнительных спецэффектов, которые можно применить к материалу. При этом их разрешается использовать как по отдельности, так и вместе. Параметры Rings, Lines, Star определяют количество соответствующих элементов (колец, линий, звезд). Чтобы просмотреть результат действия эффекта Halo, нажмите клавишу **F12** на клавиатуре.

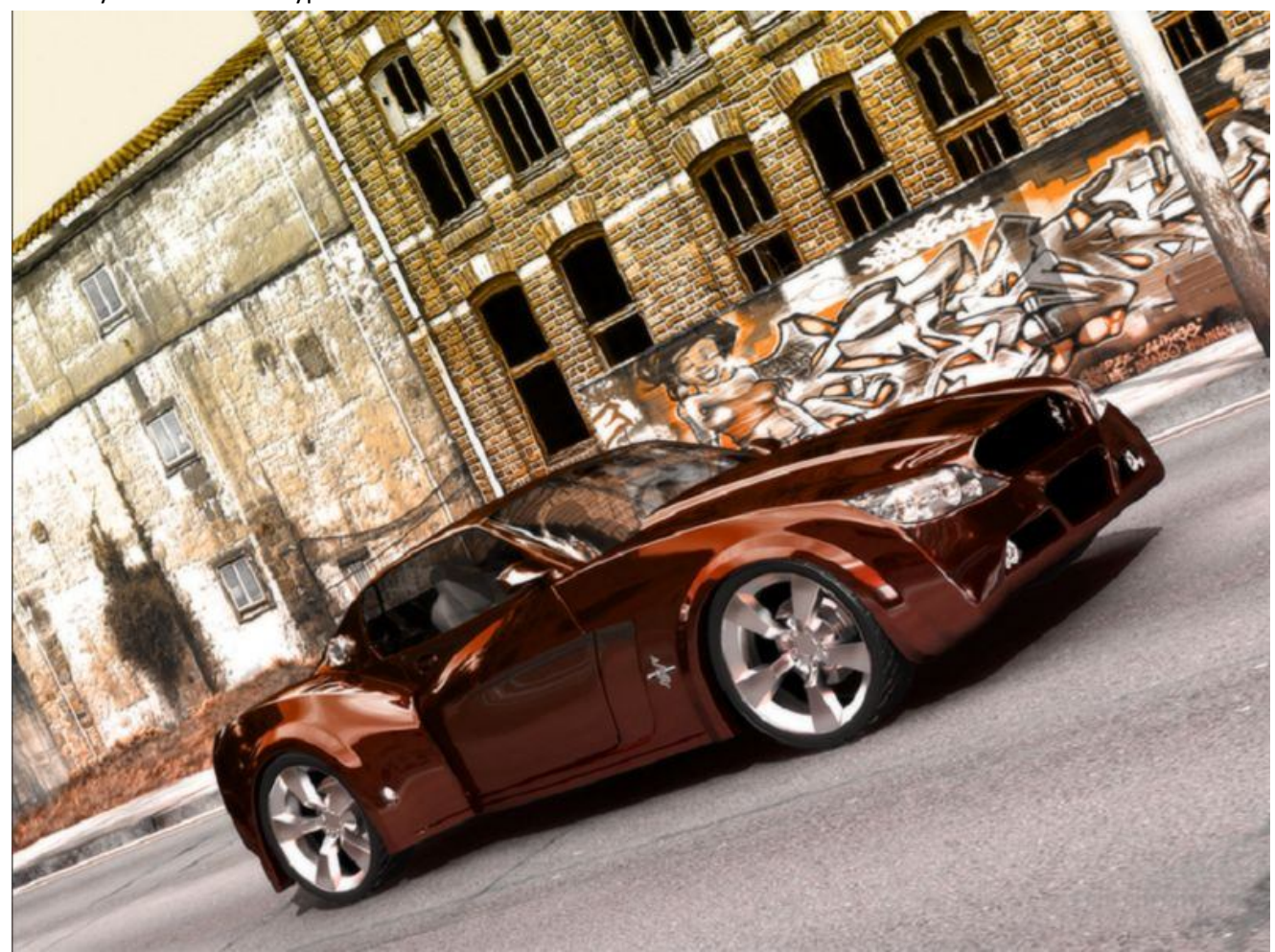

Отражающие материалы в действии.

### **Текстурирование**

 Используя одни только материалы, по-настоящему зрелищную сценку, увы, не создашь. Чтобы придать законченный вид элементам сцены, а также повысить общий уровень реалистичности, необходимо нанести так называемые текстуры на 3D-каркасы (простые двумерные изображения). Готовы? Тогда приступим. Вновь создайте новую сцену, выполнив команду **File/New** (альтернатива – комбинация горячих клавиш Ctrl+X). Выделите куб щелчком правой клавиши мыши, вызовите редактор текстур (горячая клавиша **F6**). После этого в свитке **Texture** щелкните по кнопке **None**. Отсюда можно пойти двумя путями – использовать одно из стандартных изображений, встроенных в Blender, или же подгрузить в программу арт своего собственного производства.

 Если вы хотите использовать одно из стандартных изображений, выберите из раскрывающегося списка текстур произвольную запись, отличную от пунктов **Image** и **None**, например **Marble** (Мрамор). Когда определитесь с выбором, щелкните по клавише **F5** на клавиатуре для вызова редактора материалов. Если внимательно приглядитесь, то увидите, что текстура перемешалась с материалом. Но

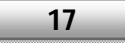

позвольте – мрамора такого цвета просто не бывает. Чтобы устранить это досадное недоразумение, перейдите в свиток **Materials**, щелкните по серому прямоугольнику напротив комментария **Col** и выберите нужный цвет материала. Ну а для изменения цвета самой карты загляните в свиток **Map to** и щелкните по прямоугольнику розового цвета. Дабы отмасштабировать текстуру, перейдите в свиток **Map Input** и присвойте атрибутам **Size X**, **Size Y**, **Size Z** произвольные цифровые значения. Для изменения местоположения картинки на поверхности каркаса измените значения характеристик **Ofs X**, **Ofs Y**, **Ofs Z**. По описанному алгоритму можно создать десятки, а то и сотни непохожих друг на друга текстур.

 Чтобы обернуть модель текстурой собственного производства, проделайте следующие действия. Нажмите клавишу **F6** на клавиатуре и в свитке **Texture** выберите из раскрывающегося списка **Texture Type** строку **Image**. Вы увидите, что на форме панели Panels появится еще один блок параметров – Image. Для выбора изображения, которое будет использоваться в качестве текстуры, щелкните по кнопке **Load**. В диалоговом окне укажите полный путь до нужного арта и нажмите кнопку **Select Image**. Обращаем ваше внимание, что директории, в названии которых фигурируют русскоязычные символы, отображаются некорректно (в виде нечитаемых китайских иероглифов).

 Движемся дальше и приступаем к настройке параметров выбранного арта. Нажмите клавишу **F5** на клавиатуре для вызова редактора материалов. Рассмотрим предназначение основных «текстурных» характеристик. Атрибуты **Flat**, **Cube**, **Sphere**, **Tube** из свитка **Map Input** отвечают за способ наложения текстуры на объект. Параметры **Size X**, **Size Y**, **Size Z** служат для увеличения/уменьшения размера текстуры по осям абсцисс, ординат или аппликат соответственно. Наконец, характеристики **Ofs X**, **Ofs Y**, **Ofs Z** определяют местоположение арта на форме 3D-конструкции.

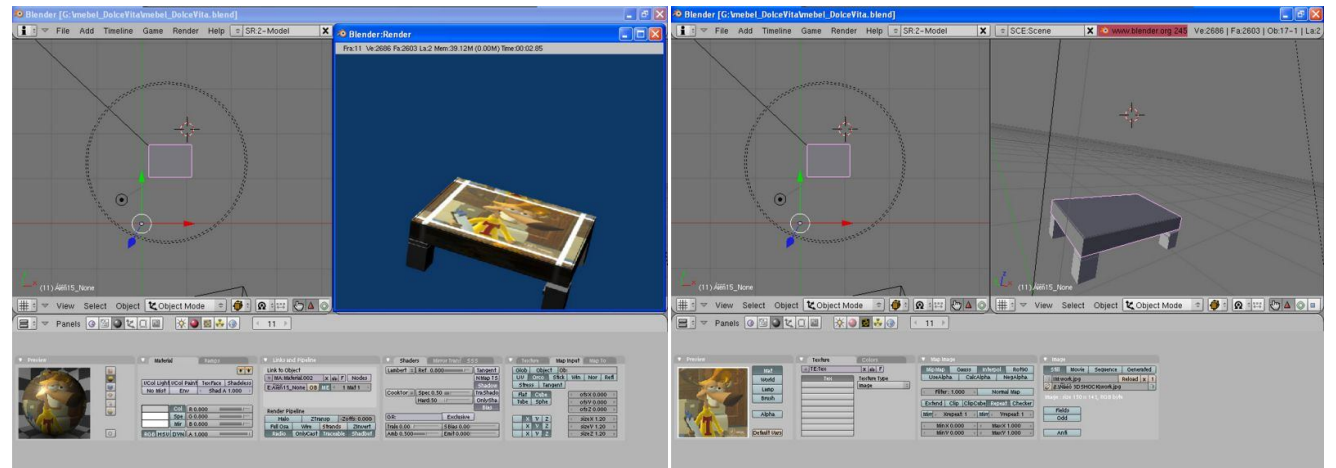

Практикуемся в текстурировании объектов сцены.

 В заключение разговора на тему текстурирования объектов в Blender побеседуем о **UV**текстурировании. Создайте новую сцену (Ctrl + X) и выделите на ней куб. Затем создайте новый материал, в качестве текстуры установите произвольную 2D-развертку. Переключитесь в режим **UV Face Select** и поделите окно перспективы на две прямоугольные области. Для этого проделайте следующие манипуляции. Наведите указатель мышки на одну из граничных точек окна 3D-вида (они расположены по периметру прямоугольника, очерчивающего окно перспективы), при появлении двусторонней стрелки щелкните по ней правой кнопкой мышки и выберите в контекстном меню пункт **Split Area**. Вы увидите, что в окне 3D-вида появится линия, передвигая которую можно обозначить размер нового окна. Переместите данную линию на центр рабочего поля и щелкните левой кнопкой мышки для закрепления изменений. Окно 3D-вида будет разбито на две части. Далее. Смените проекционный вид одного из окон на 3D View (перспектива). Для этого щелкните по кнопке с изображением сетки (**Displays Current Window Type**) и в выпадающем меню выберите пункт **UV/Image Editor**.

 Когда закончите, перейдите в окно 3D-вида и выделите все грани куба (**прим**. – для этого достаточно щелкнуть по клавише **A** на клавиатуре). Далее на панели инструментов в нижней части Blender

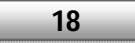

щелкните по кнопке **Viewport Shading**, расположенной напротив пункта **Object Mode** и выберите из раскрывающегося списка пункт **textured**. Теперь в редакторе развертки UV/Image выполните команду **Image/Open** и укажите полный путь к текстуре, которую вы планировали присвоить объекту сцены.

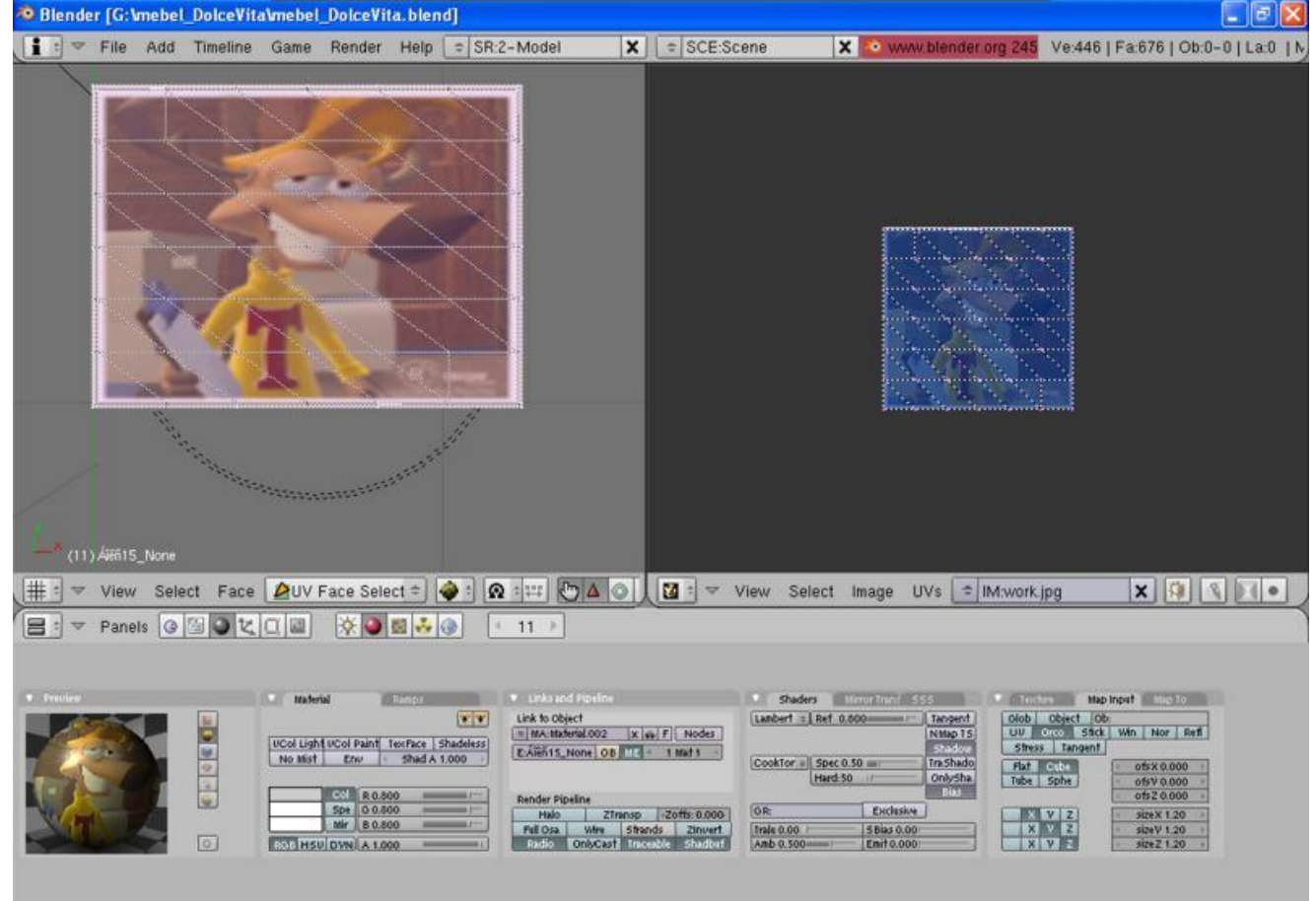

Редактирование текстурной развертки в самом разгаре.

 Дабы отредактировать положение текстуры на форме 3D-модели, щелкните по кнопке **Uvs** и выберите то действие, которое вы хотите совершить, например **Transform/Grab/Move**. Щелкните правой кнопкой мышки по одной из вершинок развертки и, не отпуская ее, передвиньте манипулятор. Чтобы закрепить положение вершины, щелкните по нужному участку левой клавишей мышки. Для переключения между различными режимами редактирования настоятельно рекомендуем использовать так называемые «горячие» клавиши: **G** –**Grab**/**Move** (Перемещение), **R** – **Rotate** (Поворот), **S** – **Scale** (Масштабирование).

## **Основы анимации в Blender**

В предыдущих статьях и видеоуроках по работе в **Blender** мы изучили основные принципы моделирования, текстурирования и визуализации сцен. Сегодня мы двинемся дальше – научимся анимировать трехмерные каркасы в графическом пакете. Расскажем, как «оживлять» простейшие объекты, анимировать камеры, добавлять на сценку кости скелета, изменять их размер и сращивать с 3D-моделями, наконец, работать с редактором анимационных кривых.

### **Кейфреймовая анимация**

При создании анимации в Blender используются всего три модификатора – **Modify** (Перемещение), **Rotate** (Вращение) и **Scale** (Масштабирование). Попрактикуемся в «оживлении» несложных 3D-форм. Начнем с создания анимации куба, который по умолчанию присутствует на сцене. Итак, приступим. Выделите подопытный объект щелчком правой кнопки мышки и нажмите клавишу **I** на клавиатуре. В появившемся меню **Insert Key** (вставка ключевого кадра) выберите пункт **Loc**.

Далее. Нажмите клавишу **F10** на клавиатуре для вызова редактора параметров сцены. Вы увидите, что на панельке **Panels** в нижней части приложения появится новая вкладка Animation (анимация), которая содержит кнопки для создания и воспроизведения созданной последовательности, а также различные поля параметров. Присвойте характеристике **Displays Current Frame of animation** (расположена над свитком **Render**) цифровое значение равное **25** (значение атрибута по умолчанию – **1**). Модифицируйте положение примитива на сцене, после чего нажмите клавишу **I** на клавиатуре для создания нового ключевого кадра, в котором будет зафиксировано перемещение куба. Для воспроизведения созданной анимации введите в поле Displays Current Frame of animation значение **1** (для возврата к первому, начальному кадру) и воспользуйтесь комбинацией горячих клавиш **Ctrl +A**.

Если вы внимательно приглядитесь, то заметите, что передвижение геометрического тела по сцене выглядит неправдоподобно – во время движения куб ни на миллиметр не отклоняется от заданной траектории. Чтобы устранить это досадное недоразумение (подкорректировать траекторию перемещения 3D-формы, задать нужную скорость, ускорение и т.д.), выполните следующую цепочку действий. Первым делом разбейте окно перспективы на две прямоугольные области. Для этого прежде всего наведите указатель мышки на одну из граничных точек окна 3D-вида (они расположены по периметру прямоугольника, очерчивающего окно перспективы), при появлении двусторонней стрелки щелкните по ней правой кнопкой мышки, после чего выберите в контекстном меню пункт **Split Area**. Вы увидите, что в окне 3D-вида появится линия, передвигая которую можно обозначить размер и месторасположение нового окна. Переместите данную линию на центр рабочего поля и щелкните левой кнопкой мышки, дабы сохранить изменения.

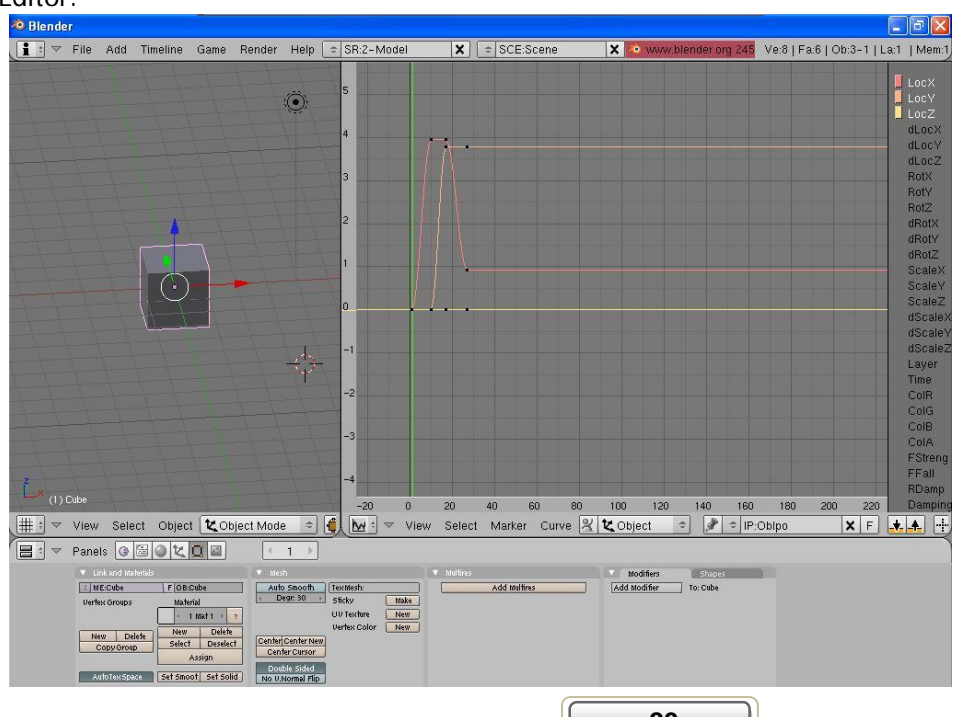

Смените проекционный вид одного из окон на **IPO Curve Editor**. Для этого щелкните по кнопке с изображением сетки (**Displays Current Window Type**) и в выпадающем меню выберите пункт IPO Curve Editor.

> Окно редактора анимационных кривых.

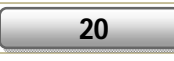

На передний план выйдет окно редактора анимационных кривых, которые отвечают за перемещение куба по трем координатным осям: красным цветом обозначено движение по оси абсцисс (**X**), оранжевым – по оси ординат (**Y**) и, наконец, желтым – по оси аппликат (**Z**). Точками на графике обозначены ключевые кадры. Чтобы изменить положение определенной контрольной отметки на графике, нажмите клавишу **Tab** на клавиатуре, ухватитесь правой клавишей мышки за нужный ключ, не отпуская ее, передвиньте манипулятор. При необходимости вы можете добавить на анимационную кривую новый ключевой кадр. Для этого зажмите клавишу **Ctrl** на клавиатуре и щелкните по нужному участку на анимационной кривой левой кнопкой мыши (альтернатива – клавиша I).

Всего в Blender предусмотрено 3 режима редактирования кривых – **Constant** (сглаживание между ключевыми кадрами отсутствует) , **Linear** (линейное сглаживание) и **Bezier** (сглаживание между промежуточными кадрами). Чтобы активировать один из перечисленных режимов, нажмите клавишу **T** на клавиатуре и в выпадающем меню выберите нужный пункт.

Для удобства работы вы можете скрыть ненужные анимационные кривые – например, высветить лишь траекторию движения каркаса по оси X. Чтобы реализовать задуманное, кликните по кнопке **LocX** на панели в правой части окна анимационных графиков.

При создании сложных анимационных фильмов часто возникает необходимость «зациклить» анимационную кривую – например, сымитировать вращение колеса или несущего винта вертолета. Чтобы реализовать задуманное, проделайте следующие нехитрые манипуляции.

Первым делом создайте полный цикл движения объекта. Затем в окне редактора IPO- кривых в меню **Curve** выберите пункт **ExtendedMode[Тип\_Цикла]**,

<sup>2</sup> Blender a b  $\frac{1}{2}$  =  $\sqrt{ }$  File Add Timeline Game Render Help = SR:2-Model  $|\mathbf{x}|$   $| \in |$  SCE:Scene **X & WW** v.blender.org 245 Ve:8 | Fa:6 | Ob:3-1 | La:1 | Mem:1 LocX LocY<br>LocZ  $\odot$ dLocX dLocY dLocZ RotX RotY  $RotZ$ dRotX  $\bar{\mathbf{r}}$ Interpolation Mode dRotY dRotZ Alt H Auto Clamped Handles Extrapolation Scale> Cyclic Scale's Join k Cyclic Extrapolation Scale<sub>7</sub> Delete 'n dScale) Smooth IPO Curves Shift O dScale<sup>'</sup> Clean IPO Curves  $\circ$ dScale: **Record Mouse Movement** B Layer Duplicate Shift D Time CoIR Insert Keyframe. ColG **Edit Selected** TAB ColB ColA Mirror r FStreng Snap k FFall  $\mathbb{L}^*$  (1) Cube Transform RDamp Dampir  $-20$  $0$  20 40 € Transform Properties N 160 180 200 220 **##:**  $\forall$  View Select Object <mark>は Object Mode =  $\frac{1}{2}$  Mexiculture Select Marker Curve X to Diect</mark>  $||\cdot||$  =  $||P:Ob|p$  $x$   $F$  $\mathbf{A}$  $\Rightarrow$ B → Panels Q 国 Q Z Q 国  $\,$   $\,$   $\,$  $\mathbf{1}$ Shapes Modifiers  $\boxed{\div}$  ME:Cube To: Cube FOB:Cube Auto Smooth Tex Mesh: Add Multires Add Modifier Make Vertex Group: 1 Mat 1 | ? UV Textu New Vertex Color New Delet New Delete Select Deselect Center Center New Center Cursor Assign Double Sided<br>No U.Normal Flip AutoTex Space Set Smoot Set Solid

где **[Тип\_Цикла]** – один из доступных режимов повторения анимационной последовательности – **Cyclic** (отлично подходит при создании анимации ходьбы) или **Extrapolation** (используется для создания анимации вращения колеса).

Список доступных режимов повторения анимационной последовательности.

Ручная расстановка ключевых кадров – это, вне всякого сомнения, хорошо, но как быть, если требуется автоматизировать процесс создания кейфреймов? На этот случай разработчики графического пакета встроили в Blender уникальную функцию – автоматическое закрепление кадров. Дабы активировать режим генерации ключевых кадров, проделайте следующие манипуляции. Создайте

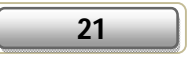

новую сцену (**FileNew**), после чего ухватитесь левой клавишей мышки за нижнюю границу (линию) главного меню программы и сместите ее на несколько позиций вниз, чтобы увидеть «спрятанное» окно. Сделали? Отлично. Теперь в поле над шапкой главного меню Blender щелкните сначала по кнопке **Edit Methods**, а затем – **Action and Object**.

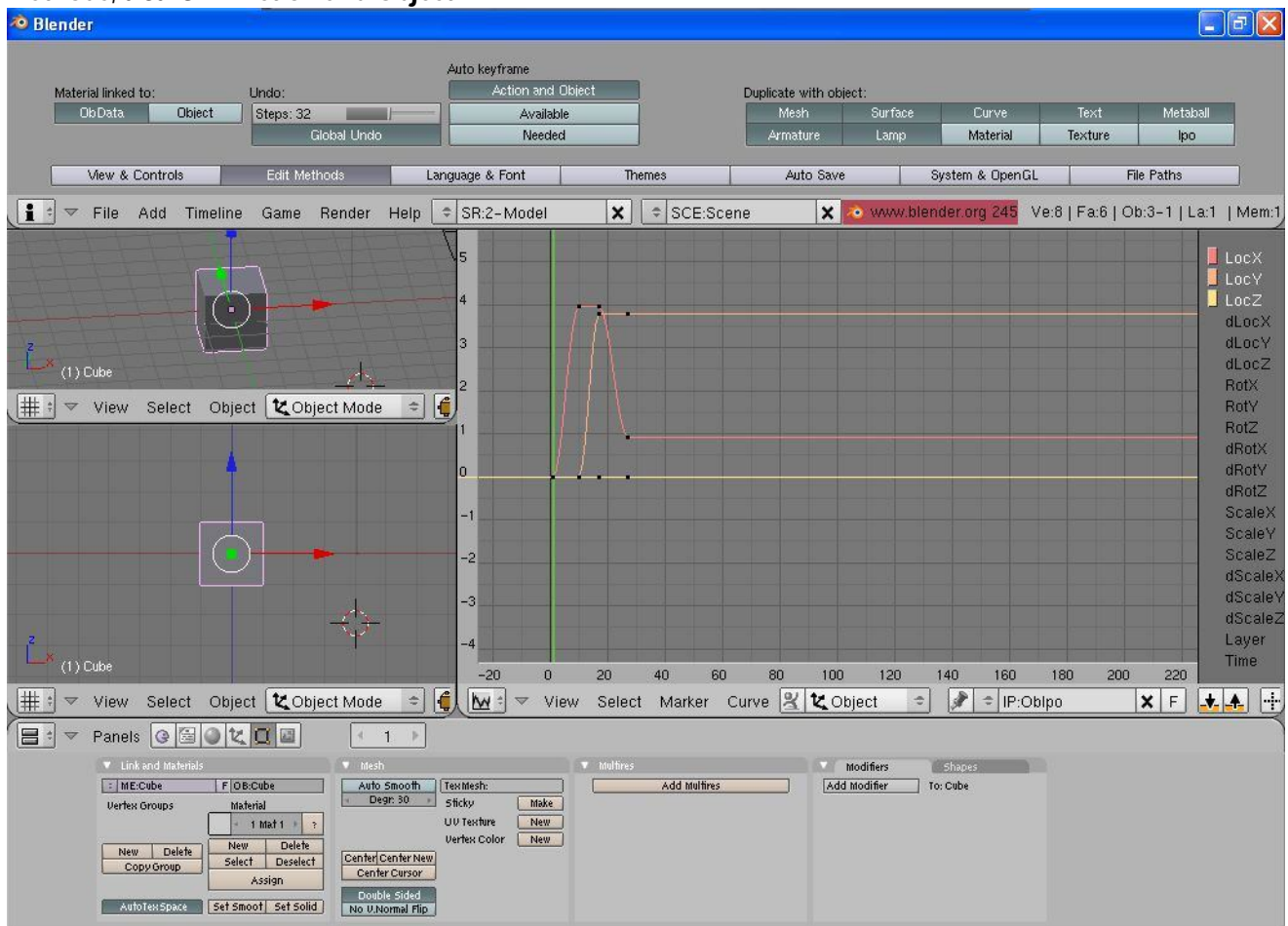

«Спрятанное» окно, в котором производится настройка параметров автоматического закрепления кадров.

Функция автоматического создания ключевых кадров включена, можно приступать непосредственно к анимации 3D-форм. Перейдите, например, к десятому кадру и измените местоположение куба на сцене. Далее переместитесь к **15** кадру и поверните выбранный 3D-каркас на заданный угол. Когда закончите, вернитесь к первому (начальному) кадру и просмотрите созданную последовательность (комбинация клавиш Ctrl + A). Не забывайте отключать функцию автоматического закрепления кадров по окончании анимации.

Буквально несколько слов об анимации источников света («ламп») и материалов в Blender. Добавьте на сценку произвольный источник света (команда **AddLampНазвание\_лампы, например AddLampSun**). Затем нажмите клавишу **F5** на клавиатуре для вызова редактора теней и освещения. Наведите курсор на любое место на панели инструментов **Panels** в нижней части редактора и нажмите клавишу I, чтобы создать новый ключевой кадр. В контекстном меню выберите один из предложенных пунктов – **RGB** (анимация изменения цвета «лампы»), **Energy** (анимация интенсивности освещения), **Spotsi** (анимация угла наклона и длины луча источника), **Ofs** (фиксация положения текстуры) или **Size** (регистрирует размер арта, закрепленного за источником света). Когда определитесь с выбором, перейдите к новому кадру, произведите простейшие манипуляции над «лампой», после чего создайте еще один ключевой кадр.

Чтобы анимировать материал в Blender, нажмите клавишу **F5** на клавиатуре и щелкните по кнопке **Material Buttons** на панели Panels в нижней части приложения. Нажмите клавишу I на клавиатуре, чтобы создать новый ключевой кадр, в котором будут зарегистрированы все изменения материала, и в появившемся меню выберите один из доступных пунктов – **Alpha** (отвечает за прозрачность анимируемого объекта) или **Halo Size** (размер ореола, области свечения материала).

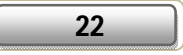

### **Скелетная анимация**

Когда требуется «оживить» модельку определенного персонажа или заданной конечности 3D-героя, применяется так называемая скелетная анимация. В этом случае в тело NPC вживляют так называемый скелет, после чего выполняют покадровую анимацию отдельно взятых костей скелета.

Итак, сразу к делу. Создайте новую сцену и поместите на неё цилиндр, выполнив команду **AddMeshCylinder**. После этого щелкните по объекту правой кнопкой мыши, нажмите клавишу **B** на клавиатуре и выделите верхние вершины цилиндра. Увеличим число полигонов, из которых состоит объект, при помощи инструмента **Extrude**. Нажмите на клавишу **E** на клавиатуре. В контекстном меню выберите пункт **Region** и переместите вершины на несколько позиций вверх. Повторите описанную цепочку действий примерно 5 раз. Когда закончите, модифицируйте положение вершин объекта таким образом, чтобы у вас получилась объемная фигура, представленная на нижеприведенном изображении.

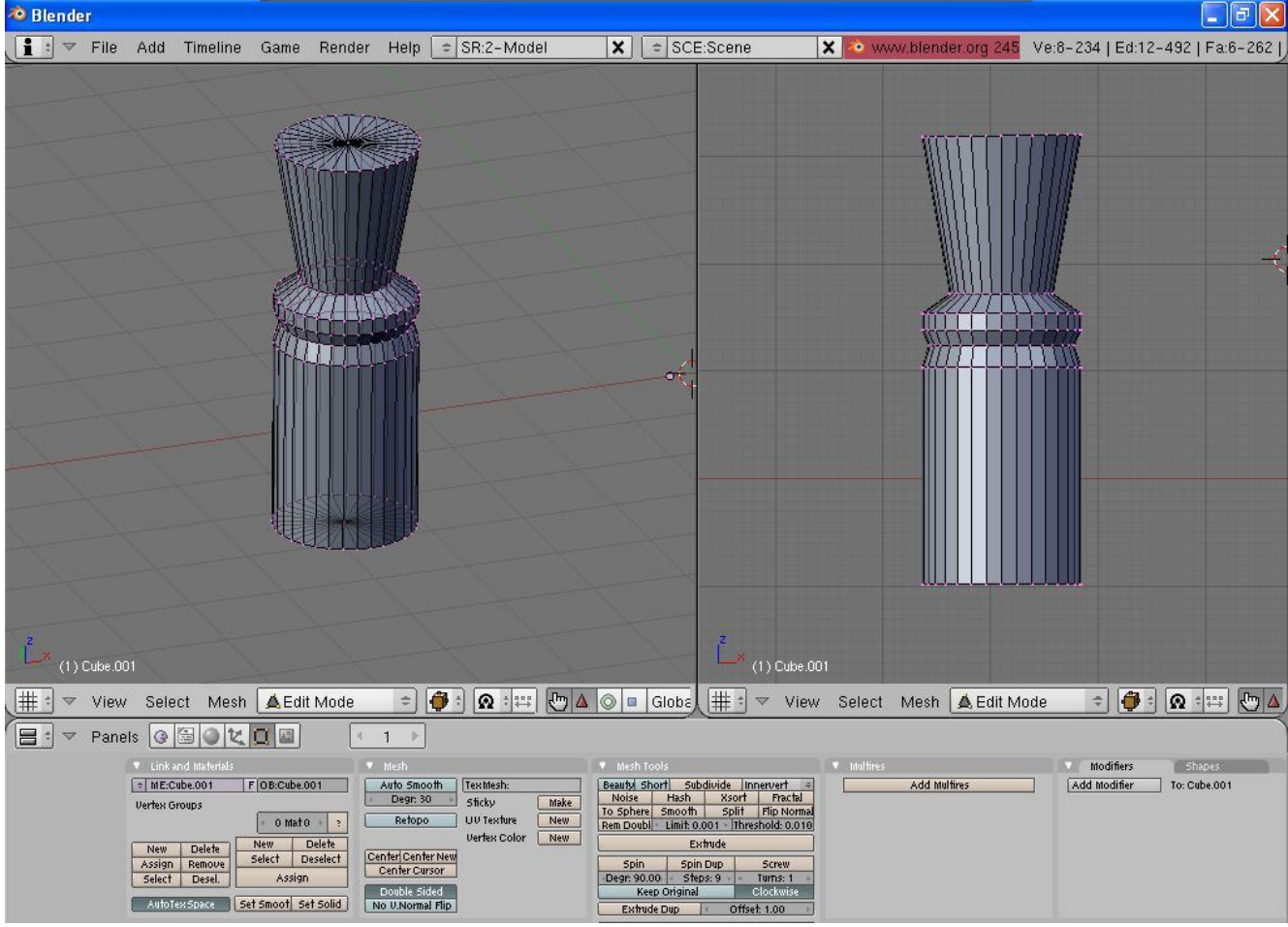

Изменяем форму объекта.

Далее наведите курсор на нижнюю часть полученной модели, нажмите клавишу пробела и в выпадающем меню выберите пункт **AddArmature**.

Чтобы удлинить кость, щелкните по кружку правой кнопкой мыши и перетащите его в то место на сцене, где она будет заканчиваться.

Движемся дальше и приступаем к созданию второй кости. Снова выделите кружок на сцене щелчком правой кнопки мышки, нажмите на клавишу **E** на клавиатуре и наведите курсор на то место на сцене, где будет заканчиваться вторая кость. Дабы закрепить положение кости на сцене, нажмите левую клавишу мыши.

Попрактикуемся в сращивании костей с ранее созданным примитивом. Зажмите клавишу **Shift** и выделите сначала цилиндр, а затем скелет. После этого одновременно нажмите клавиши **Ctrl** и **P** на клавиатуре и в открывшемся окне выберите пункт Armature, а на следующей форме – **Create From Closest Bone**. Вы увидите, что кость будет «привязана» к расположенным рядом с ней вершинкам объекта.

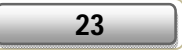

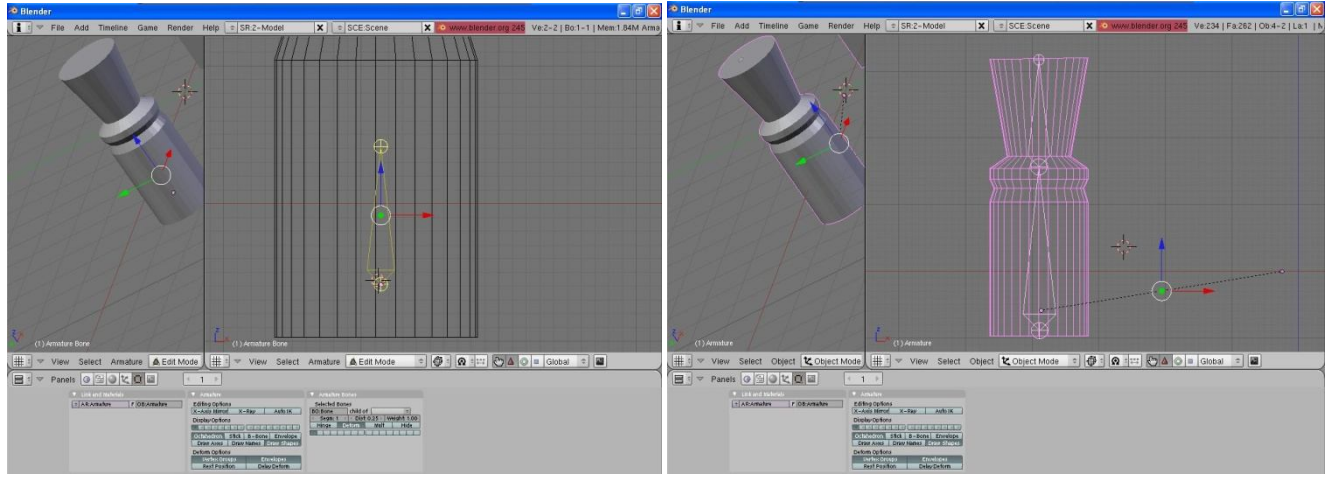

Вживляем кости в тело 3D-модели.

Далее. Перейдите в режим **Pose Mode** (режим позы), выделите одну из костей и поверните её на произвольный угол. Вы увидите, что цилиндр также изменит свое положение на уровне. Ну а дальше – дело техники. Создаете ключевые кадры, изменяете в них положение костей скелета и периодически просматриваете созданную последовательность. Внимание, внимание! Если ваша модель **NPC** состоит из двух и более элементарных объектов, не поленитесь объединить их в цельный каркас. В противном случае вы не сможете проанимировать свою 3D-модель. Для этого выделите все составляющие конструкции и нажмите клавишу **J** на клавиатуре.

Иногда при создании сложных анимаций кости скелета закрепляются за вершинами каркаса некорректно и, как следствие, передвижение персонажа по сцене выглядит, мягко говоря, не совсем естественно. Чтобы устранить этот недостаток, проделайте следующие действия. Воспользуйтесь комбинацией горячих клавиш **Ctrl** + **P** для вызова редактора групп и в появившемся окне выберите пункт Armature. Затем в следующем окне включите опцию **Don't Create Groups**. Выделите кость на одном из видов и нажмите клавишу **F9** на клавиатуре. На панели инструментов в нижней части программы перейдите в свиток **Armature** и щелкните по кнопке **Draw Name**. Вы увидите, что в окне перспективы напротив выделенной кости будет отображено ее имя. Запомните его. Далее в свитке **Link and Materials** нажмите кнопку **New** для создания новой группы вершин. Присвойте группе то же название, что и у выбранной нами кости скелета.

Последние штрихи – осталось выделить вершины, которые будут перемещаться вместе с заданной костью. Выделите вершины объекта, расположенные рядом с костью, после чего загляните в свиток Link and Materials на панельке Panels и щелкните по кнопке **Assign**. По аналогии установите связь между остальными вершинами трехмерной формы и костями скелета.

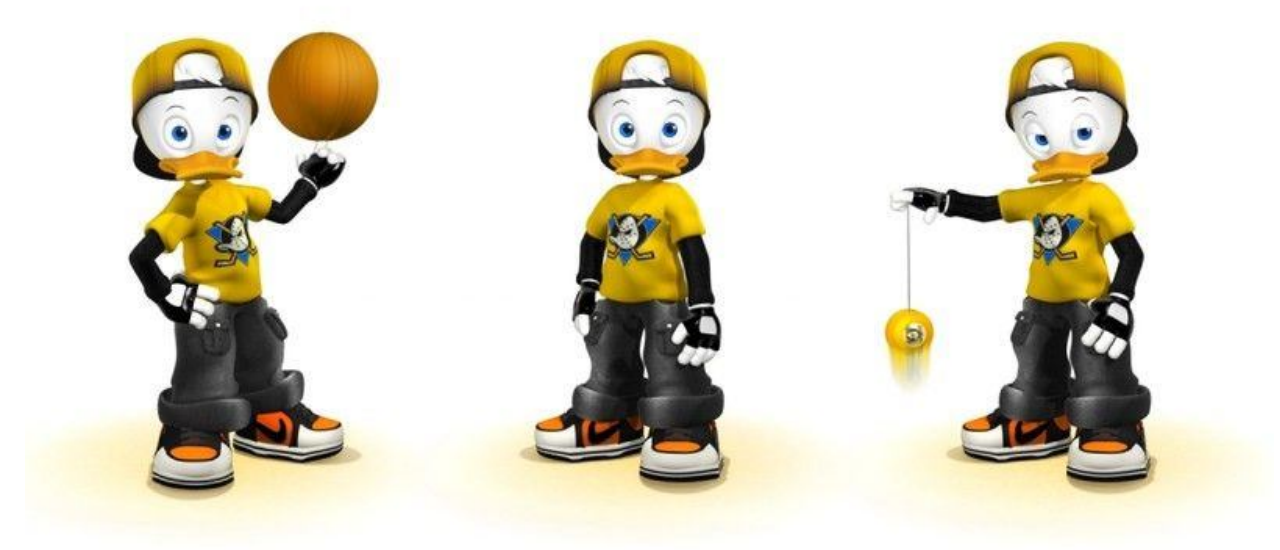

Примеры законченных анимаций 3D-героя.

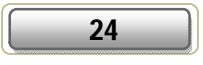

# **Blender — мир частиц**

Гигантские огненные шары, клубы дыма, взрывы, искры, свечение, фейерверк – простейшие примеры спецэффектов, которые используются в современных анимационных роликах, технических демках и видеоиграх.

Сегодня мы отвлечемся от таких тем, как моделирование, текстурирование и визуализация и побеседуем о создании различных спецэффектов в бесплатном пакете 3D-графики **Blender**: научимся добавлять на сцену излучатели элементарных частиц, редактировать их атрибуты, а также применять к ним различные материалы.

### **Подготовительный этап**

Прежде всего поместите на сцену какой-нибудь стандартный примитив, например цилиндр. Для этого выберите пункт меню **AddMeshCylinder**, после чего в открывшемся окне установите произвольное число вершин объекта и нажмите Ok. Сделали? Отлично. Движемся дальше и приступаем к созданию новой системы частиц. Нажмите клавишу **Tab**, чтобы выйти из режима редактирования элементов сцены. Нажмите клавишу **F5** на клавиатуре для вызова редактора объектов, после чего на панели инструментов в нижней части программы в свитке **Panels** щелкните по кнопке **Physics Buttons** со схематическим изображением элементарных частиц желтого цвета (искр). Чтобы создать новую систему частиц, перейдите в свиток **Particles** на панели инструментов и щелкните по кнопке **New**. Вы увидите, что на форме компонента Panels появится новая закладка **Particle Motion**, а блок Particles наполнится различными кнопочками, комментариями и полями параметров.

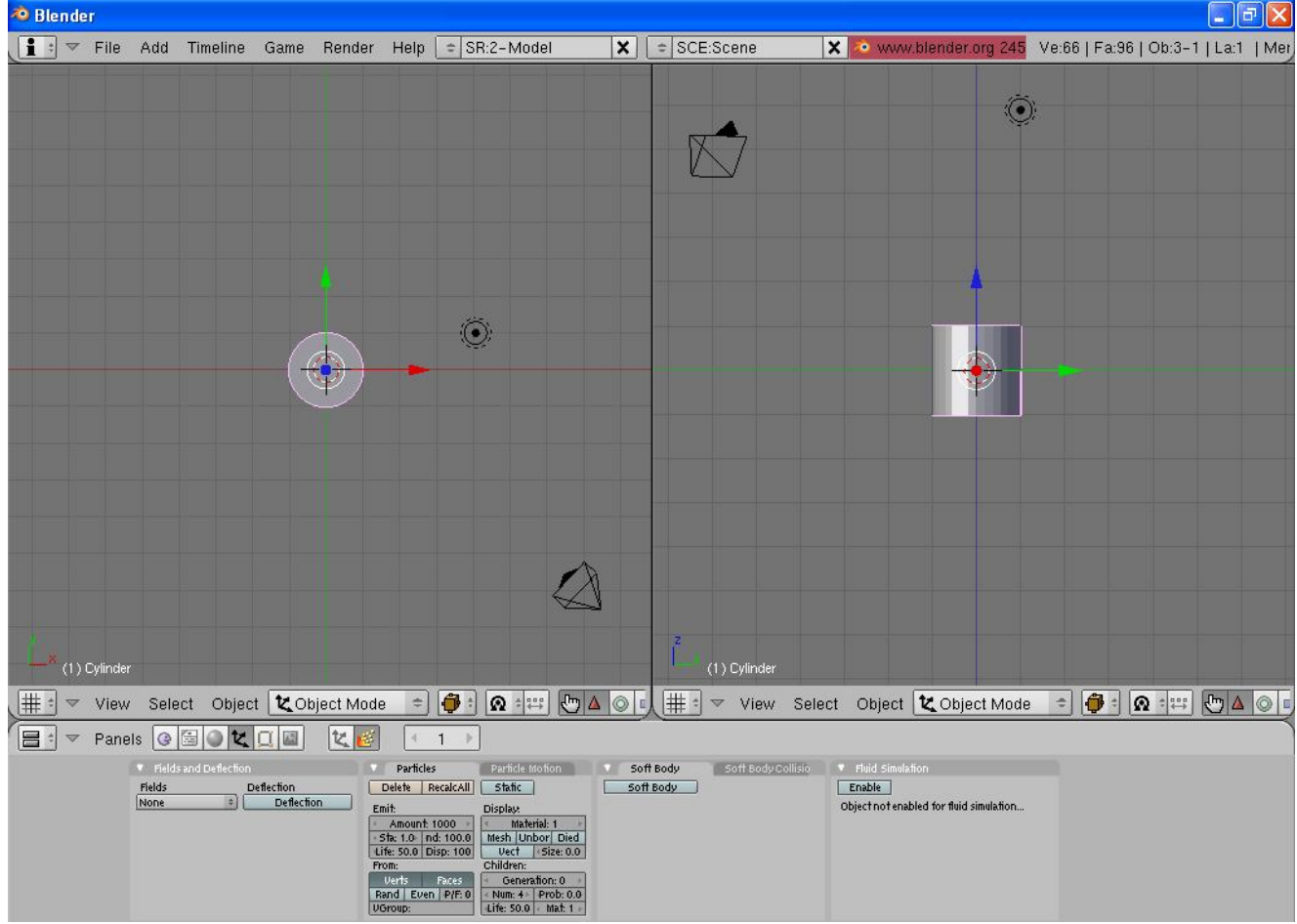

Редактируем основные параметры системы частиц.

Атрибуты из вкладки Particles отвечают за внешний вид частиц и их свойства. Рассмотрим предназначение основных характеристик из данной категории.

Характеристика **Amount** из области **Emit** задает число элементарных частиц, которые будут участвовать в анимации, а параметры **Sta (Start)** и **End** – за начальный и конечный кадр действия эффекта. Настройка **Life** определяет продолжительность «жизни» частиц (*прим***.** – отсчет начнется с того момента, когда элементарные частицы материализуются на сцене). Еще один интересный атрибут –

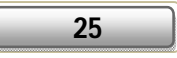

Disp - процент частиц, которые будут отображаться в окне перспективы. Параметр Size поля Display служит для регуляции размера, точнее говоря, диаметра частиц системы. Опция Verts, будучи активированной, указывает, что частицы будут излучаться из вершин трехмерного каркаса, а Faces - на гранях объекта. Если вы хотите сделать статичный спецэффект и не желаете тратить драгоценное время на его анимацию, щелкните по кнопке Static напротив опции RecalcAII.

Когда закончите с настройкой параметров, щелкните по кнопке RecalcAll в свитке Particles, чтобы обновить систему частиц. При необходимости вы можете удалить созданный компонент. Для этого перейдите на закладку Particles и кликните по кнопке Delete (прим. - не на клавиатуре, а на форме панельки Panels).

Плавно переходим к разбору параметров, которые проживают во вкладке Particle Motion и отвечают за характер движения частиц. Характеристика **Normal** из группы Velocity отвечает за начальную скорость движения частиц в пространстве. Настройка Random служит для задания элементарным частицам случайной начальной скорости. Обращаем ваше внимание, что цифровое значение данного атрибута соответствует номеру вариации, а не величине отклонения от стартовой скорости. Атрибуты X, Y и Z в поле **Force** определяют уровень притяжения излучаемых частиц к осям Х (абсцисс), Y (ординат) и Z (аппликат) соответственно. Хотите использовать текстуру в качества шаблона движения частиц? Тогда смело жмите кнопку TexEmit под меткой Texture Emission.

### Феерия красок

От теории к практике. Перейдите на закладку Particle Motion и присвойте параметру Normal значение равное 0.30. Чтобы просмотреть анимацию, щелкните левой кнопкой мышки по произвольному месту на сцене, после чего воспользуйтесь комбинацией клавиш Alt+A на клавиатуре. Для остановки воспроизведения анимации щелкните по любой области на сцене правой клавишей мышки. <sup>20</sup> Blender  $\| \cdot \|$ al $| \times$ 

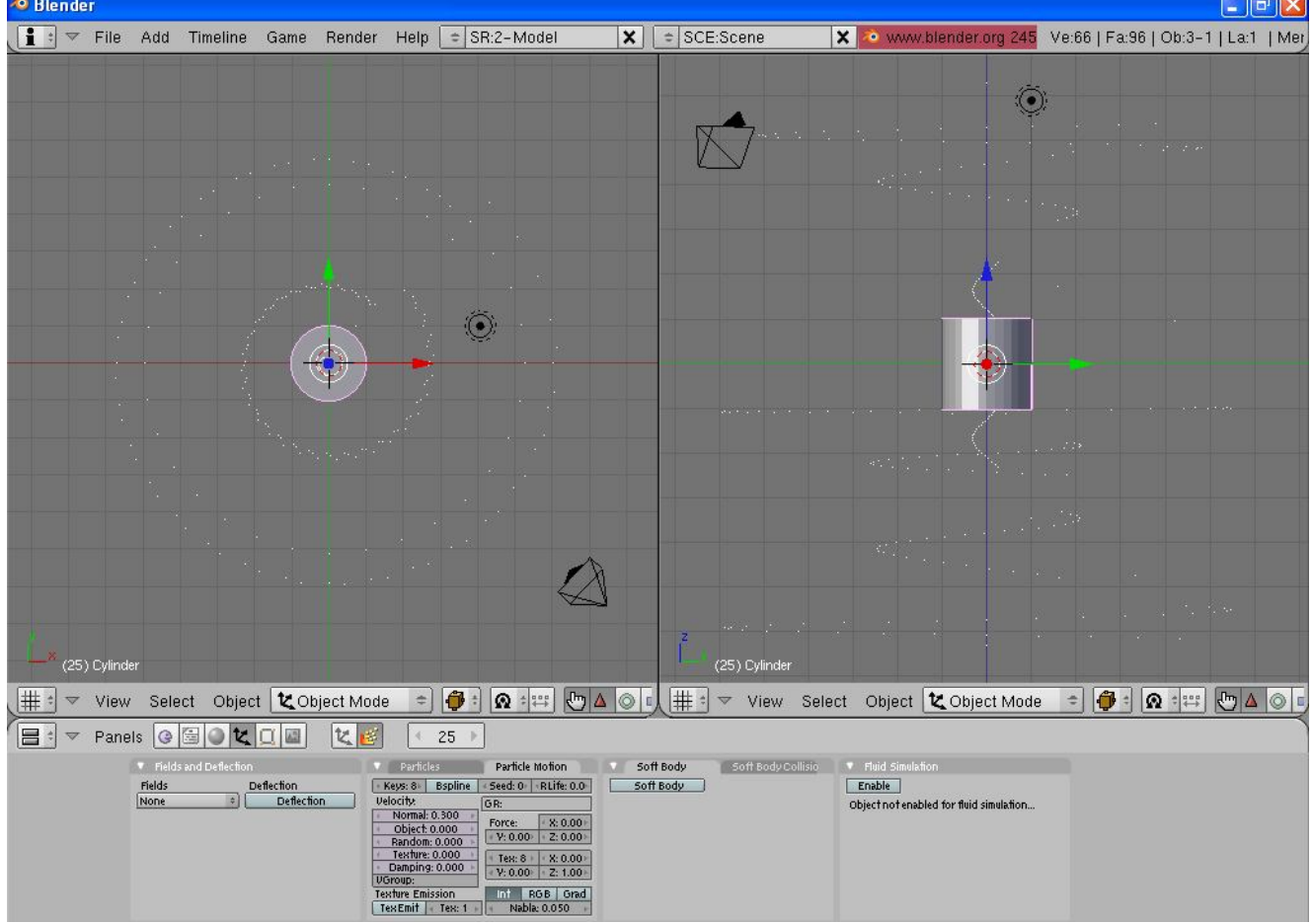

Вылет частиц из цилиндра.

Если вы все сделаете правильно, то увидите, что частицы вылетают из цилиндра, но при этом ни на миллиметр не отклоняются от заданной траектории. Однако по всем законам физики микроскопические частицы должны вести себя хаотически, как живые субстанции. Устранить это досадное недоразумение можно следующим образом.

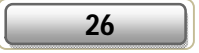

Щелкните по ранее созданному примитиву (цилиндру) правой клавишей мыши (для выделения). Далее нажмите клавишу **Tab**, чтобы перейти в режим редактирования объектов. Нажмите клавишу **A** на клавиатуре и выделите все вершинки 3D-конструкции. Когда закончите, щелкните по кнопке **Editing** на панели Panels в нижней части редактора (альтернатива – клавиша **F9**) и в свитке **Mesh Tools** нажмите кнопку **Hash**. При повторном просмотре анимации вы увидите, что движение частиц станет более хаотичным.

Если вы выполните тестовую визуализацию последовательности, то увидите, что на данный момент все микрочастицы окрашены в светло-серый цвет. Чтобы изменить цвет, размер, а также степень прозрачности элементарных компонентов, необходимо создать специальный материал. Итак, приступим. Выделите цилиндр щелчком правой кнопки мышки. Затем нажмите клавишу **F5** на клавиатуре для вызова редактора материалов и кликните по кнопке **Material Buttons** с изображением сферы, окрашенной в красный цвет. Загляните в свиток **Links and Pipeline** и щелкните по кнопке **Add New**. Размер, цвет и степень прозрачности частиц можно изменить, используя инструмент **Halo** из свитка Links and Pipeline. Также при помощи данного модуля вы можете сымитировать множество нестандартных эффектов: радуга, блики, свечение, свет фар и т.д.

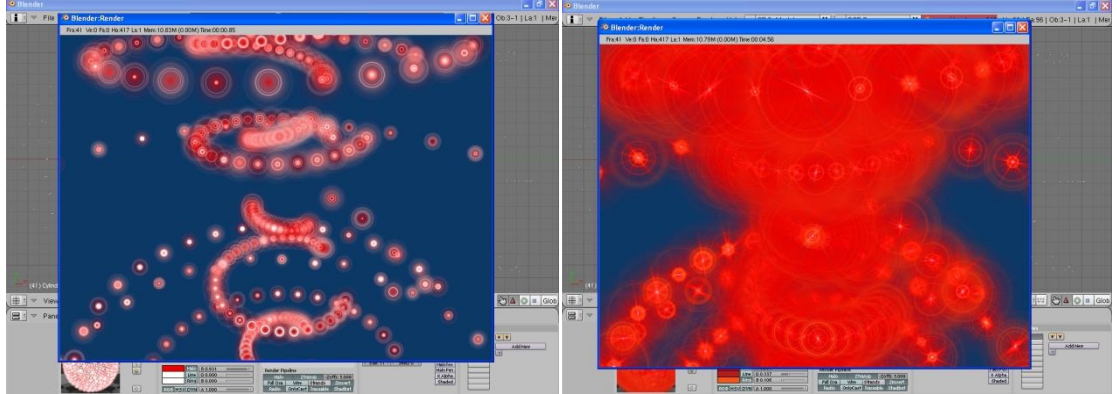

Примеры спецэффектов, созданных нами в Blender при написании статьи.

Обращаем ваше внимание, что все параметры материала настраиваются экспериментальным путем в зависимости от того, какого эффекта вы хотите добиться. Например, для создания эффекта тумана необходимо использовать минимальное число частиц и задать максимальный размер ореола (опция **Halo Size**).

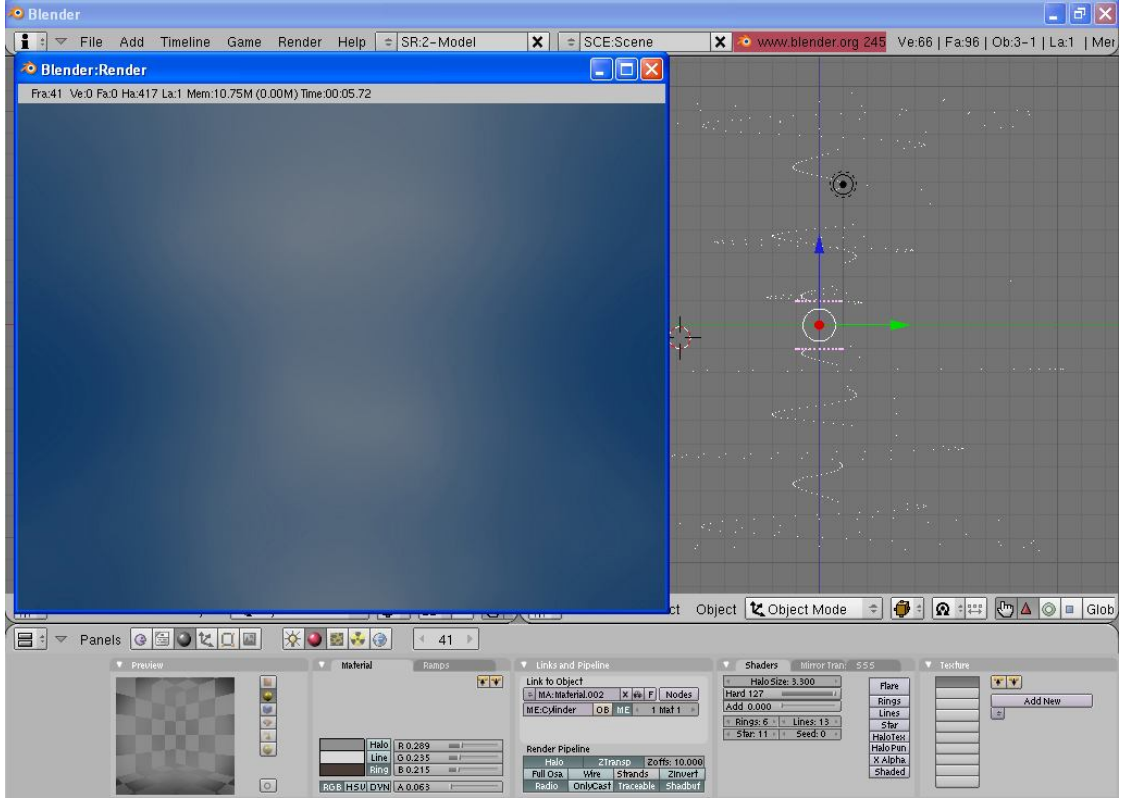

На панели в нижней части Blender приведены рекомендуемые настройки эффекта тумана.

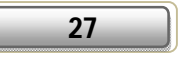

Мы рассмотрели процесс создания простеньких спецэффектов в Blender , а также научились применять к ним различные материалы. Давайте несколько усложним задачу – поговорим о взаимодействии частиц с другими объектами. Обыграем несложную сценку соударения частиц о заданную поверхность.

Итак, приступим. Создайте новый проект (пункт меню **FileNew**), после чего добавьте на сценку цилиндр (**AddMeshCylinder**) и плоскость (**AddMeshPlane**). При этом расположите плоскость на уровне таким образом, чтобы цилиндр (излучатель частиц) оказался под ней.

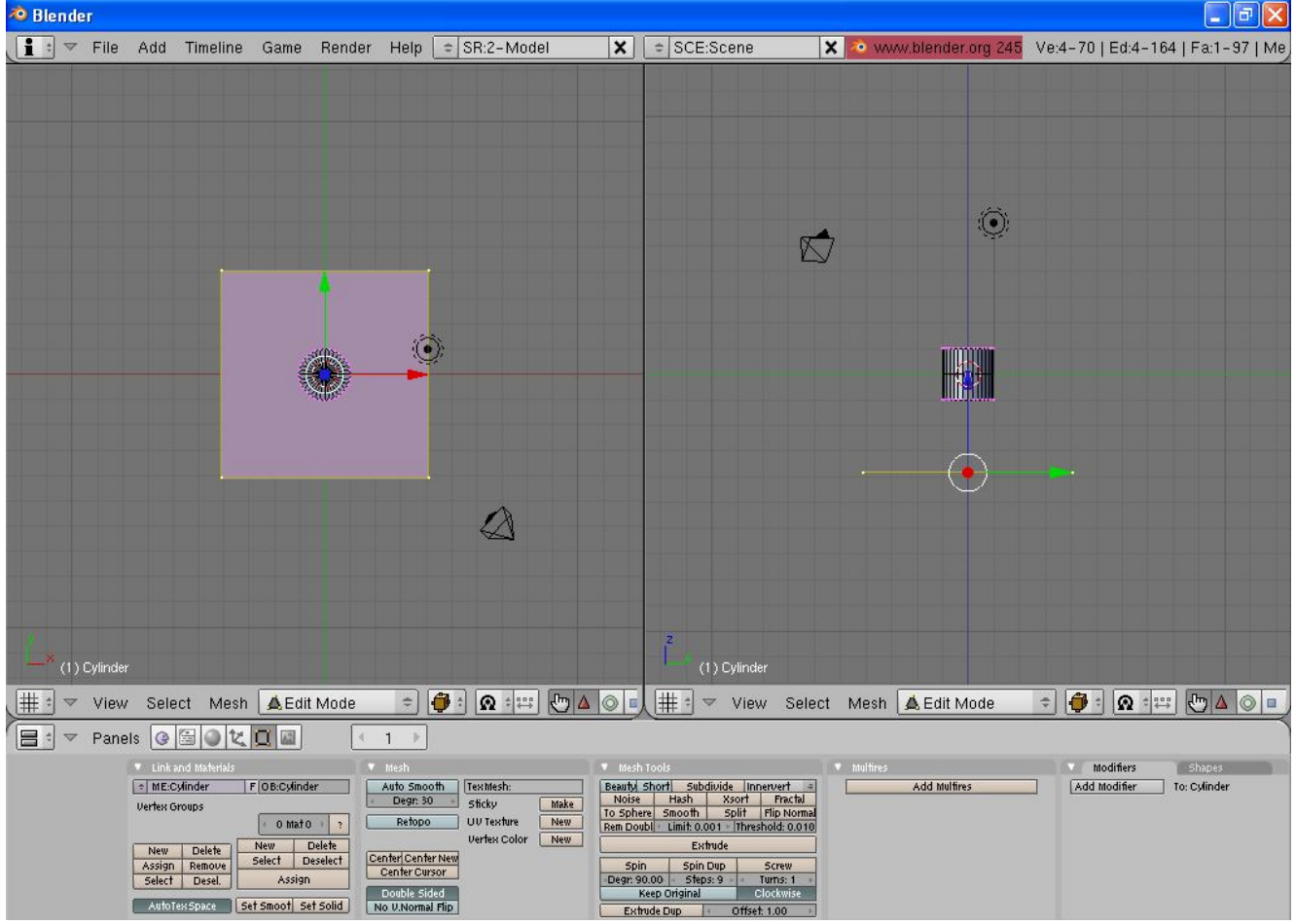

Взаимное расположение цилиндра и плоскости на сцене.

Выделите цилиндр щелчком правой клавиши мышки и нажмите клавишу Tab, чтобы деактивировать режим работы с моделями. Нажмите клавишу **F7** на клавиатуре, после чего на панели Panels в нижней части программы кликните по кнопке Physics Buttons. Загляните в свиток Particles и кликните по кнопке New, чтобы создать новую систему частиц. После этого перейдите в свиток Particle Motion и задайте параметру **Z** из области **Force** значение равное **-1.00**. Далее. Определите начальную скорость движения частиц (настройка Normal из блока Velocity). Рекомендуемое значение характеристики **– 0,250**. Чтобы излучаемые частицы не проходили сквозь плоскость, а согласно всем физическим законам отскакивали от нее, проделайте следующие нехитрые действия. Выделите плоскость, нажмите клавишу F7 на клавиатуре, а затем в свитке **Fields and Deflection** на панели Panels щелкните по кнопке **Deflection**. Чтобы внесенные изменения вступили в силу, переместитесь в свиток Particles и нажмите кнопку RecalcAll. Если вы просмотрите полученную анимацию, то увидите, что микрочастицы слишком резко отскакивают от плоскости. Дабы устранить этот недостаток, подкорректируйте значение параметра **Damping** в свитке Field and Deflection.

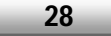

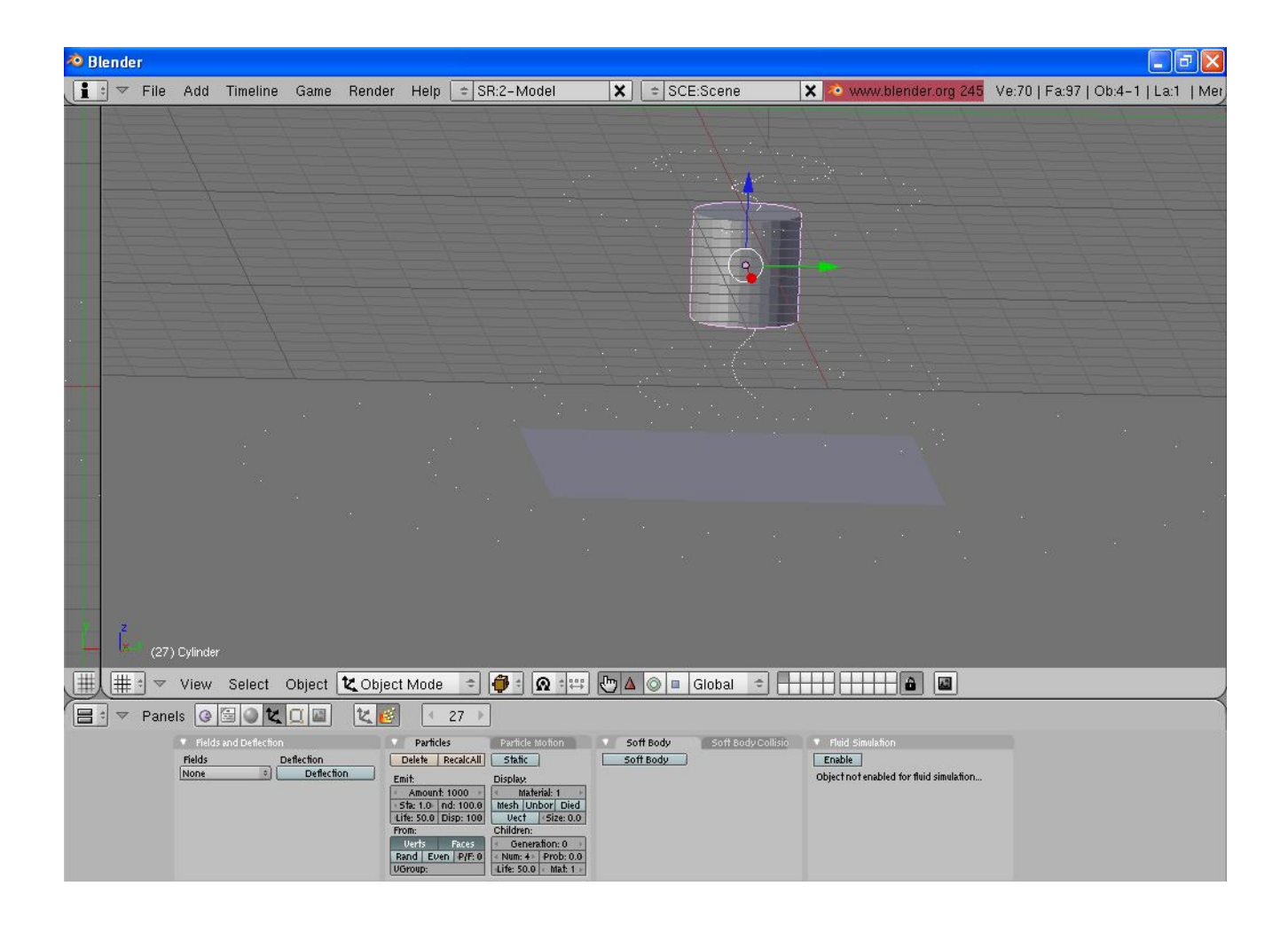

## Создание компьютерных игр в Blender

В прошлых статьях по работе в бесплатном графическом пакете Blender мы рассмотрели основные принципы моделирования и текстурирования объектов, научились обыгрывать несложные анимационные сценки, наконец, затронули тему создания различных спецэффектов (свечение, радуга, огненные шары, клубы дыма и т.д.) в программе.

Сегодня мы пойдем дальше и расскажем вам о создании несложных трехмерных игр на базе программного комплекса Blender - изучим основные типы логических блоков, используемых в программе, после чего попрактикуемся в сборке несложных технических демок с использованием и без использования физических свойств твердых тел.

### Визуальное программирование

Итак, приступим. Запустите программу. Нажмите клавишу F4 на клавиатуре для вызова редактора логических блоков, встроенных в Blender. Вы увидите, что на панели в нижней части приложения появится новая форма, которая содержит все логические функции местного игрового движка. Они используются для ввода данных с различных манипуляторов (клавиатура, мышь, геймпад), настройки взаимодействий между определенными игровыми объектами и т.д. Всего в Blender предусмотрено три типа логических блоков - Sensors (Сенсоры), Controllers (Контроллеры), Actuators (Актуаторы).

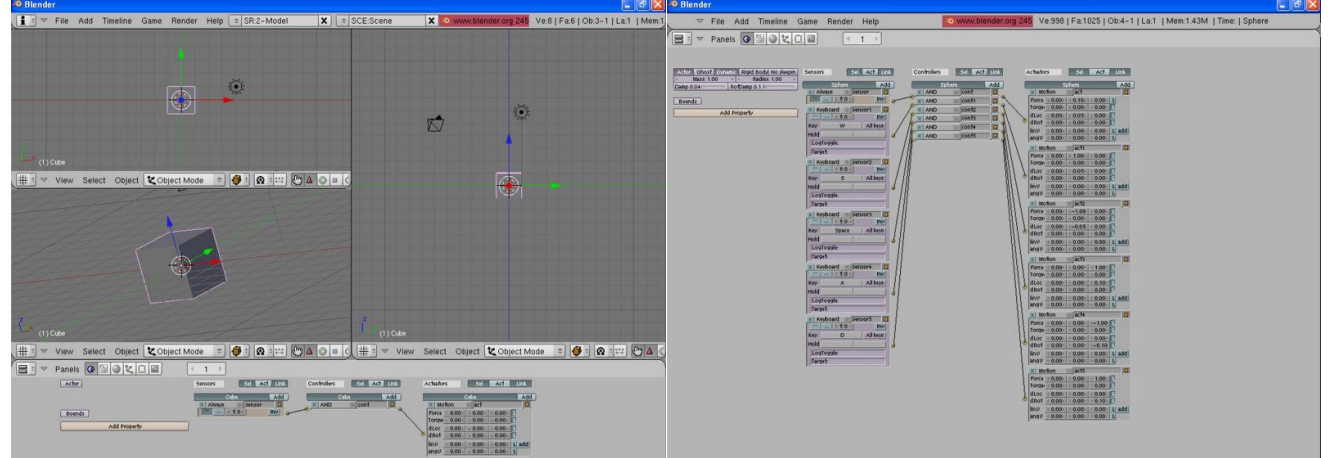

Панель настроек игрового движка.

Рассмотрим каждый из них более подробно. Сенсоры реагируют на нажатие различных клавиш, кнопок джойстика и некоторые другие типы входных данных. Контроллеры используются в качестве так называемого «мостика», связующего звена между сенсорами и актуаторами - позволяют полностью контролировать все взаимодействия между упомянутыми логическими блоками. Ну и, наконец, актуаторы применяются для выполнения каких-либо внутриигровых действий - воспроизведение звукового файла, видеоролика или анимации, перемещение трехмерного каркаса по сцене и т.д.

От теории к практике. Давайте поучимся создавать логические конструкции в редакторе и объединять их между собой. Щелкните по кнопке Add, расположенной напротив комментария Cube, в области каждого из трех логических блоков - Sensors, Controllers и Actuators.

Объединим полученные логические блоки в единую систему, сформируем ядро будущей игры. Кликните левой клавишей мыши по небольшому желтому кружку (метке) рядом с параметром **Inv** в поле Sensors и, не отпуская ее, наведите курсор на кружок желтого цвета в области Controllers. По аналогии установите взаимосвязь между блоками Controllers и Actuators.

Чтобы переключиться в режим игры и протестировать созданную связку, нажмите клавишу Р на клавиатуре. Окна редактирования уйдут на второй план, и вы окажетесь наедине со своим творением. Что? Ничего не происходит? Все верно – мы ведь с вами еще не изменили базовые параметры актуатора, который в данном конкретном случае определяет закон движения элемента (куба). Чтобы устранить это досадное недоразумение, выполните следующие действия. На панели Panels в нижней части Blender загляните в поле Actuators и присвойте атрибуту DLoc, который отвечает за скорость перемещения геометрического тела в заданном направлении, цифровое значение, равное 0.1 по оси Y. Когда закончите, запустите игру (клавиша Р). Если вы все сделали правильно, то увидите, что куб плавно передвигается вдоль координатной оси ОҮ со скоростью 0.1. При необходимости вы можете самостоятельно поэкспериментировать с настройкой характеристик движения объекта из поля Cube в

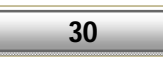

области Actuators. Ну а мы движемся дальше.

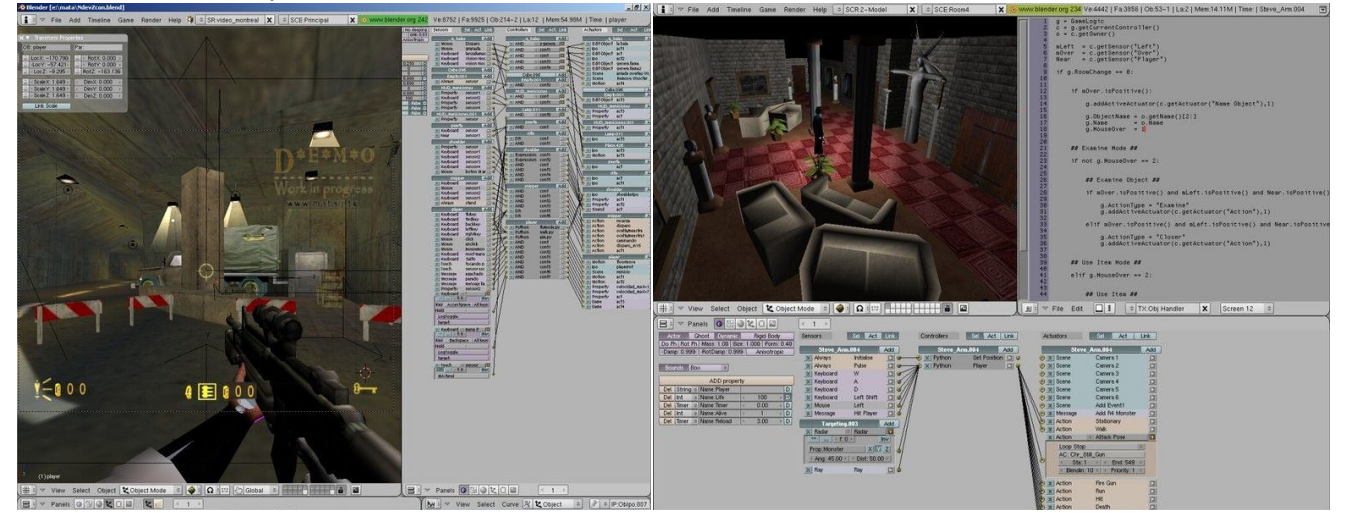

Разработка любой компьютерной игры в Blender сводится к построению цепочки из данных вам логических блоков.

Нетрудно заметить, что куб перемещается в 3D-пространстве самостоятельно, то есть без нашего непосредственного участия. Устраним данный недостаток – реализуем возможность поуправлять объектом в режиме реального времени при помощи горячих клавиш. На панели в нижней части программы в области Sensors выберите из раскрывающегося списка **Always** (расположен под кнопкой Cube) пункт **Keyboard**. Чтобы назначить нужную клавишу на передвижение трехмерной конструкции, кликните по кнопке, расположенной напротив комментария **Key**. Как только увидите на экране надпись **Press a key**, нажмите на клавиатуре кнопку с изображением курсорной стрелки вверх или любой другой клавиши (например, **W**) и запустите игру (клавиша P).

На данный момент подопытная модель может перемещаться только в одном направлении – вдоль оси ординат. Чтобы заставить куб передвигаться по всем направлениям, проделайте следующие нехитрые манипуляции. Нажмите клавишу **Esc** на клавиатуре, чтобы вернуться в режим редактирования уровня. После этого снова щелкните по кнопке **Add** в области каждого логического блока и объедините полученные логические конструкции в единую систему. Далее для второй связки логических блоков задайте характеристике **DLoc** значение **-0.10** по оси Y. В поле Sensors выберите из раскрывающегося списка Always строку Keyboard и назначьте произвольную клавишу на перемещение геометрического тела, например курсорную стрелку «Вниз» или «горячку» **S**.

Для реализации функции поворота объекта в трехмерном пространстве в очередной раз щелкните по кнопке Add в области каждого блока, соедините логические конструкции между собой и установите значение параметра **DRot** по оси **Z** равным **0.10**. Назначьте на выполнение поворота каркаса клавишу «Вправо» или **D**. Аналогичным образом реализуйте функцию поворота объекта налево: создайте еще несколько логических блоков и присвойте атрибуту DRot по оси Z значение равное **-0.10** .

При необходимости вы можете свернуть ненужные логические блоки, чтобы они не загромождали рабочую форму приложения, а также развернуть панель Panels на весь экран и дать значащие названия логическим конструкциям. Для реализации предпоследнего пункта наведите курсор на панель Panels и одновременно нажмите клавиши **Ctrl** + **Up**. Чтобы переименовать нужный блок в поле Sensors, выделите его и кликните левой клавишей мышки по надписи **sensor[i]**, где **[i]** – порядковый номер сенсора.

### **Физический беспредел**

В заключение разговора на тему создания интерактивных приложений в Blender поговорим об использовании физического движка Bullet, вживленного в тело программы. Обыграем несложную сценку падения мяча на землю.

Создайте новую сцену (**Ctrl** + **X**) и удалите с нее базовый примитив – куб. Затем поместите на уровень сферу (команда **AddMeshUVSphere**) и нажмите клавишу **Tab** для деактивации режима работы с объектами. Для вызова редактора логических блоков (параметров игрового движка) нажмите клавишу **F4**. После этого щелкните по кнопке Actor на панели Panels в нижней части программы. Чтобы придать объекту физические свойства твердого тела, щелкните по кнопке **Dynamic** на панели настроек игрового

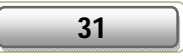

#### движка и активируйте опцию Rigid Body.

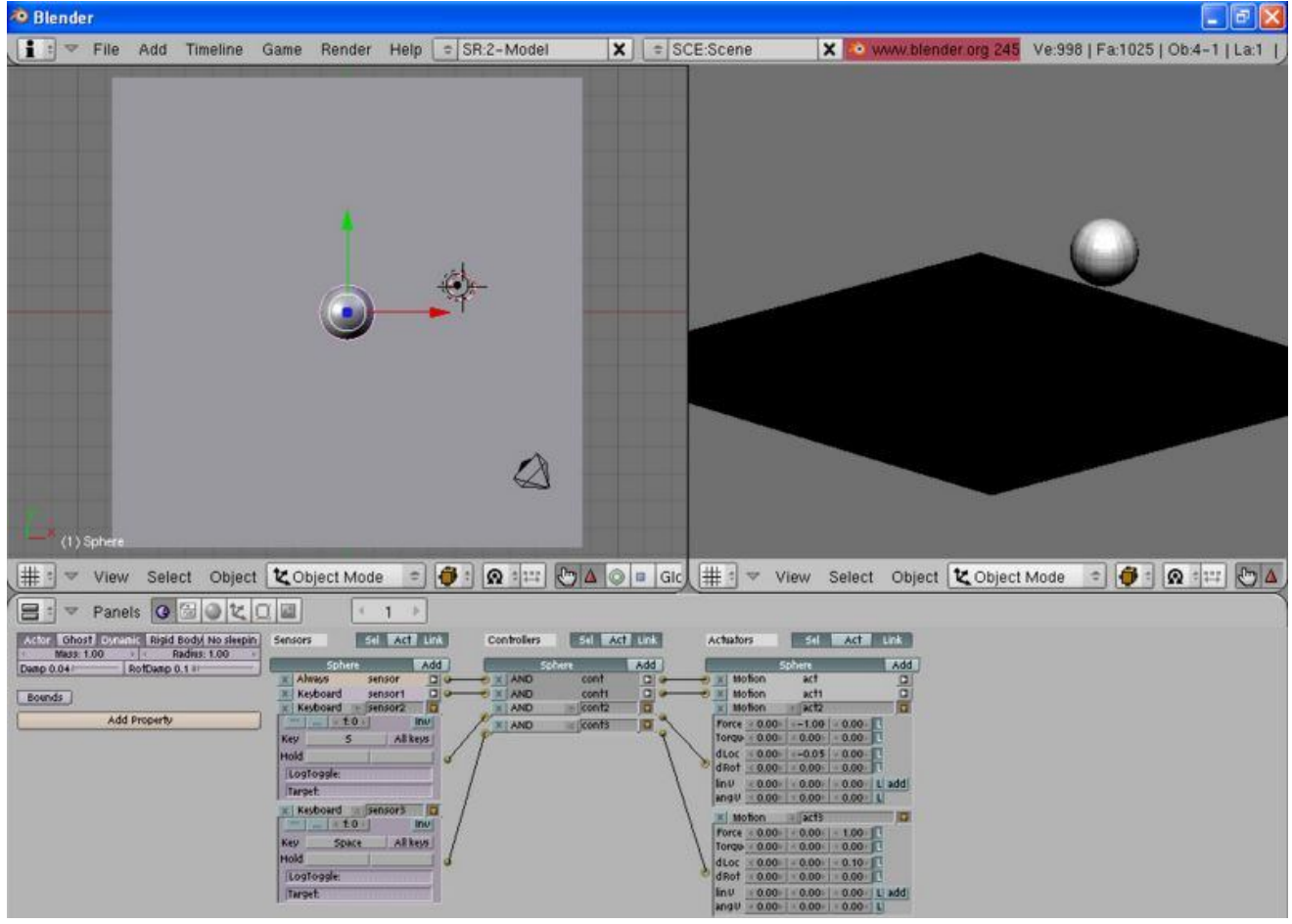

Придаем объекту сцены физические свойства твердого тела.

Если вы запустите созданную демку (клавиша Р), то увидите, что сфера будет плавно опускаться вниз под действием силы тяжести. Итак, тело падения есть. Осталось лишь создать поверхность, с которой оно будет взаимодействовать. Приступим. Выберите пункт меню AddMeshPlane и расположите плоскость на уровне таким образом, чтобы сфера оказалась под ней. Увеличьте габариты плоскости при помощи инструмента Scale Tool (вызывается нажатием клавиши S). Когда закончите, выйдите из режима редактирования, нажав клавишу Tab. Создайте логические блоки и объедините их между собой. Сделали? Отлично. Теперь задайте параметрам Force и DLoc по оси Y значения 0.10 и 0.05 соответственно. Проследите за тем, чтобы напротив характеристики Force была отключена опция L (в противном случае объект будет перемещаться по сцене рывками). Далее самостоятельно назначьте произвольные клавиши на перемещение каркаса по координатным осям. Настоятельно рекомендуем присвоить параметрам движения 3D-модели следующие значения:

- **Движение вперед** Force по оси Y = 1, DLoc по оси Y = 0.05
- Движение назад Force по оси Y = 1, DLoc по оси Y = 0.05
- Движение вправо Force по оси Z = 1, DRot по оси Z = 0.10
- Движение влево Force по оси Z = -1, DRot по оси Z = -0.10
- Прыжок Force по оси Z = 1, DLoc по оси Z = 0.10

Запустите игру и поуправляйте сферой. Если вы приглядитесь, то увидите, что подопытный объект может подпрыгивать даже в воздухе. Устранить это досадное недоразумение можно следующим образом. Добавьте новый логический блок из серии Sensors и соедините его с конструкцией Sensors, отвечающей за прыжок. Далее выберите из раскрывающегося списка Always пункт Touch. Измените значения параметров прыжка на следующие – **Force** по оси **Y =0**, **Force** по **Z = 215**, DLoc по оси **Z = 3**. Создайте несколько кубов, цилиндров и конусов, запустите игру и посмотрите, как ведет себя сфера при столкновении с окружающими элементами.

Следующий и заключительный этап работы - реализация функции рестарта, перезапуска игры. Добавьте на сцену бокс (пункт меню AddMeshCube) и прикрутите к нему логические блоки Sensors, Controllers, Actuators. Не забудьте объединить их в единую систему. Затем в поле Actuators на панели

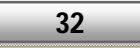

Panels выберите из раскрывающегося списка **Motion** строку **Scene**. На форме приложения появится еще одна кнопка с надписью **Restart**, которая и отвечает за перезапуск игры. Загляните в область Sensors и выберите из раскрывающегося списка Always пункт Keyboard. Наконец, нажмите кнопку напротив комментария Key и назначьте любую клавишу на созданное нами действие – рестарт демки.

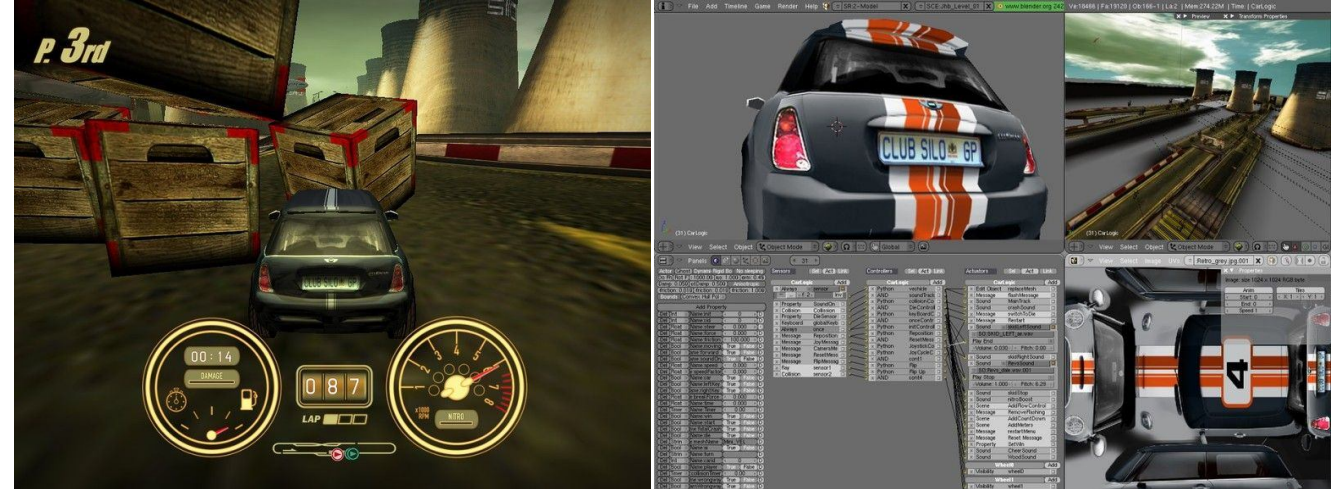

Пример несложной гоночной аркады, созданной на базе программного комплекса Blender.

### **Приложение**

Статьи взяты из "ИГРОМАНИИ" - крупнейшего компьютерно-игрового журнала в России. [\(http://www.igromania.ru/\)](http://www.igromania.ru/)

#### **Авторы статей:**

Эдуард Клишин, Анна Клишина  **Оформление и создание документа: Niceblack** 

#### **Связь со мной:**

ICQ: 246940976 E-mail: niceblack@bk.ru Мой док на NNM:<http://blender.nnm.ru/>

#### **Ссылки:**

<http://www.blender.org/> - официальный сайт Blender <http://blender3d.org.ua/> —весь Blender по-русски (Юлия Корбут) <http://ru.wikipedia.org/wiki/Blender> —страничка в Википедии <http://b3d.mezon.ru/> - ещё один хороший русский сайт <http://vkontakte.ru/club947906> - группа в vKontakte.ru <http://blenderman.org.ua/> - Blender по-русски <http://www.is.svitonline.com/sailor/> — сайт Sailor'a (документация, уроки)

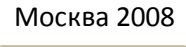

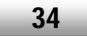